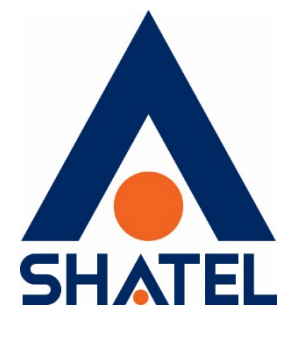

**راهنمای مديريت ترافيک** 

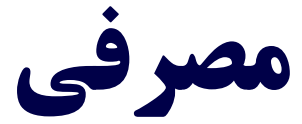

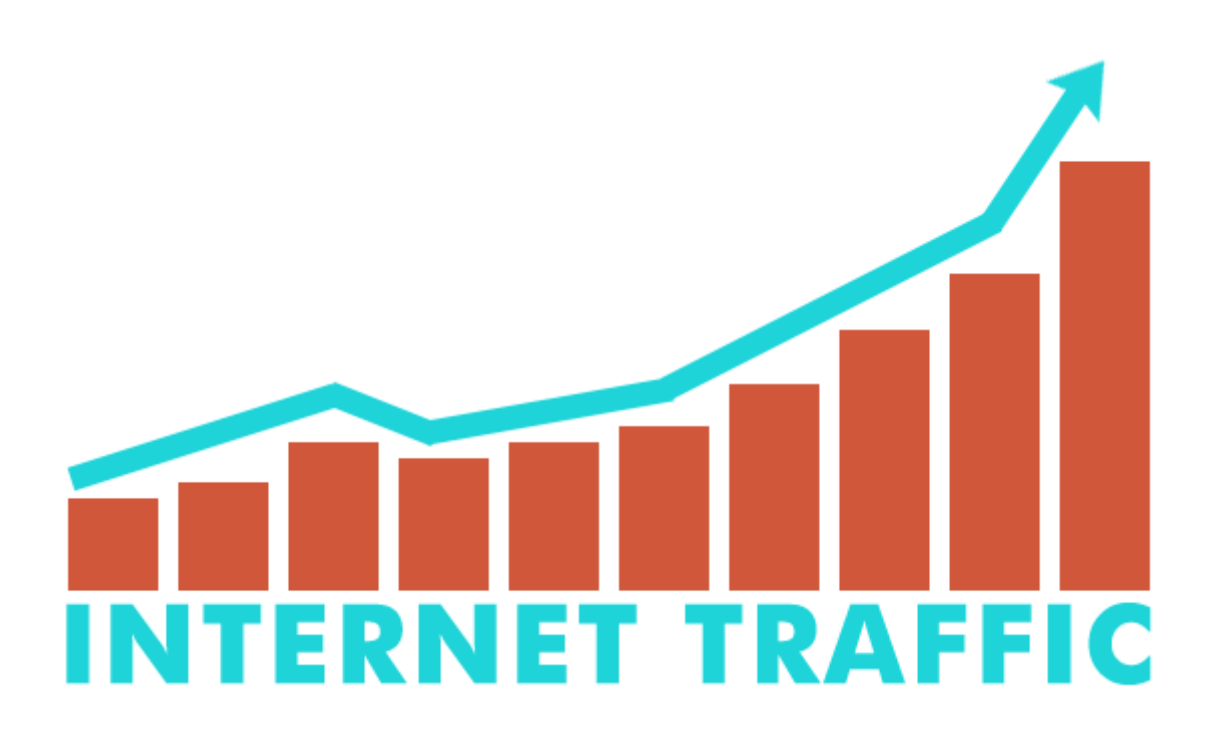

**راهنماي مدیریت ترافیک مصرفی تاریخ تنظیم : تیر 1401 گروه شرکتهاي شاتل**

**فهرست مطالب [ترافیک مصرفی](#page-2-0)**

**مدیریت مصرف ترافیک**

## **[مشاهده ترافیک](#page-6-0) مصرفی**

[سيستم عامل ويندوز](#page-6-1) [سيستم عامل ويندوز](#page-6-2) [10](#page-6-2) [دستگاهھای مجھز بھ سیستمعامل اندروید](#page-8-0) [دستگاههای مجهز به](#page-15-0) سيستمعامل [iOS](#page-15-0)

## **مدیریت [مصرف پهناي](#page-18-0) باند**

## **[به روز رسانی خودکار](#page-19-0) [\(Update Auto\(](#page-19-0)**

غير فعال کردن Update Auto نرمافزار Play Google [در دستگاههای اندرويد](#page-20-0) [غيرفعال کردن آپديت نرمافزارهای](#page-23-0) [IOS](#page-23-0)

## **[نرمافزارهاي ارتباطی](#page-30-0)**

[غيرفعال کردن دريافت اتوماتيک عکس و فيلم](#page-31-0) تلگرام در اندرويد [غيرفعال کردن دريافت اتوماتيک عکس و فيلم](#page-32-0) تلگرام در [iOS](#page-32-0) [غيرفعال کردن دريافت اتوماتيک عکس و فيلم](#page-33-0) در [WhatsApp](#page-33-0) **مشاهده دستگاههاي متصل به شبکه از طریق [تلفن همراه و تبلت با استفاده از نرمافزار](#page-35-0) FING**

**[توصیههاي فنی](#page-36-0)**

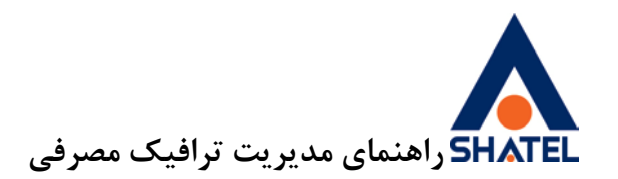

**ترافیک مصرفی** ميزان ترافيک مصرفی در سرويس ADSL، برابر است با مجموع حجم بستههای دريافتی و ارسالی در اينترنت در هنگام استفاده از سرويس ADSL. دريافت و ارسال بستههای اينترنتی تنها شامل دانلود و آپلود نيست، هرگونه استفاده از اينترنت شامل:

- <span id="page-2-0"></span>• باز کردن صفحات
- دانلود و ارسال فايل
- دريافت و ارسال فيلم، عکس و ... در نرمافزارهای ارتباطی به مانند ,Whatsapp …وTelegram ،Instagram
	- مشاهده آنلاين فيلم و يا گوش دادن آنلاين به اخبار و موسيقی
	- مشاهده دوربينهای قرار داده شده در محل از طريق اينترنت
		- ... •

به عنوان مصرف ترافيک در سرويس اينترنت محاسبه میشود.

برای نمونه به چند مورد رايج اشاره میشود:

• **نرمافزارهاي گفتوگوي صوتی و تصویري نظیرDou, Instagram ,whatsapp ,Skype و ..**

گفتوگوی تصويری و ارسال و دريافت عکس و فيلم و صدای ضبط شده، دانلود برچسبهای مختلف از سرور نرمافزار مورد استفاده و ... همگی از ترافيک اينترنتی به ميزان قابل توجهی کسر خواهد کرد.

• **گوش کردن به موسیقی و تماشاي فیلم و ویدیوي آنلاین**

تماشای فيلم و ويديو به صورت آنلاين به ميزان حجم آن فيلم از ترافيک اينترنتی کسر میکند. به بيان ديگر چه فيلم را به صورت آنلاين مشاهده کنيد و چه همان فيلم را دانلود کنيد، به يک ميزان از ترافيک شما مصرف خواهد شد. دقت کنيد که در مشاهده آنلاين هر بار که يک فيلم را از ابتدا تماشا میکنيد هر بار به همان ميزان از ترافيک شما مصرف خواهد شد.

**بازي هاي آنلاین**

• برای انجام بازیهای آنلاين همانندFortnite ,Mobile Duty of Call , PUBG و ... ترافيک شما مصرف میشود.

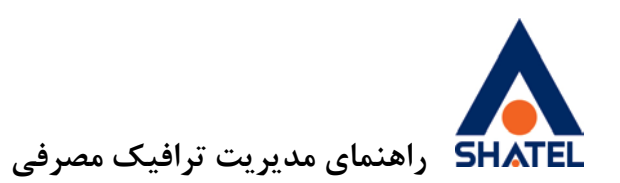

• **بهروزرسانی خودکار ویندوز،ضدویروس، نرمافزارهاي نصب شده روي گوشی تلفن همراه و ..** در صورتی که بهروزرسانی نرمافزارهای بالا در حالت خودکار باشند، مادامی که به اينترنت متصل باشيد و فايلی برای بهروزرسانی موجود باشد، بستههای آپديت در گوشی شما دانلود میشود و در نتيجه از ترافيک اينترنت شما کسر خواهد شد. برای جلوگيری از اين موضوع میتوان بهروزرسانی اتوماتيک نرمافزارهای ويندوز و گوشی همراه را غيرفعال و يا انجام آن را منوط به تاييد کاربر کرد.

### • **فیلترشکن**

استفاده از نرمافزارهای فيلترشکن و VPN و .. مانعی برای کسر ترافيک از سرويس نيست و ممکن است بنا بر نوع ارتباط، حتی ترافيک بيشتری را نيز کسر کنند. همچنين گاهی شرکت شاتل برای مشتريان خود امتيازات ويژهای همچون ترافيک رايگان يا نيمبها برای استفاده روی سرورهای ليست ويژه ايران قرار میدهد که برای استفاده از اين قبيل امتيازات نياز است کاربر اتصال VPN خود را قطع کند.

### • **نداشتن یا ضعیف بودن کلمه عبور وایرلس**

يکی از مهمترين مواردی که میتواند موجب کسر ترافيک شود، نداشتن کلمه عبور وايرلس است. در اين صورت هر شخص میتواند به وايرلس مودم متصل شود و از ترافيک اينترنتی استفاده کند. برای بررسی کلمه عبور وايرلس مودم میتوانيد به "راهنمای نصب و تنظيم مودمها" مراجعه کنيد. هم چنين بهتر است برای اطمينان بيشتر هرچند وقت يکبار کلمه عبور وايرلس مودم را تغير دهيد.

### • **بارگذاري سایت**

بارگذاری صفحات وب، بارگذاری مجدد صفحات وب، استفاده از صفحات وب که از نرمافزارهای فلش يا به اصطلاح Multimedia استفاده میکنند و باز گذاشتن اين دسته از صفحات وب از ترافيک مصرفی میکاهند. در گذشته بيشتر صفحات وب به صورت Html و بدون فايلهای تصويری و Flash بود به همين دليل برای باز کردن آنها حجم کمتری از ترافيک مصرف میشد، اما بيشتر صفحات کنونی وب دارای تصاوير و فايلهای تصويری و فيلم هستند و در نتيجه اين صفحات حجم بيشتری از اينترنت را استفاده خواهد کرد.

### <span id="page-3-0"></span>**[مدیریت ترافیک مصرفی](#page-3-0)**

برای کنترل و مديريت مصرف در سايت my.shatel.ir قسمتی تعبيه شده است که میتوان گزارشهای مختلف مصرف را در آن مشاهده کرد. فهرست انواع گزارشها در زير تقديم شده است:

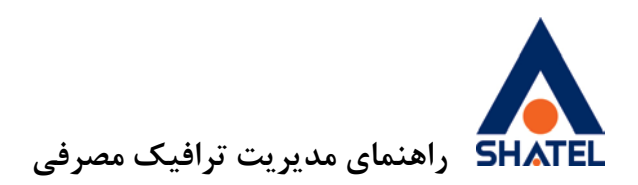

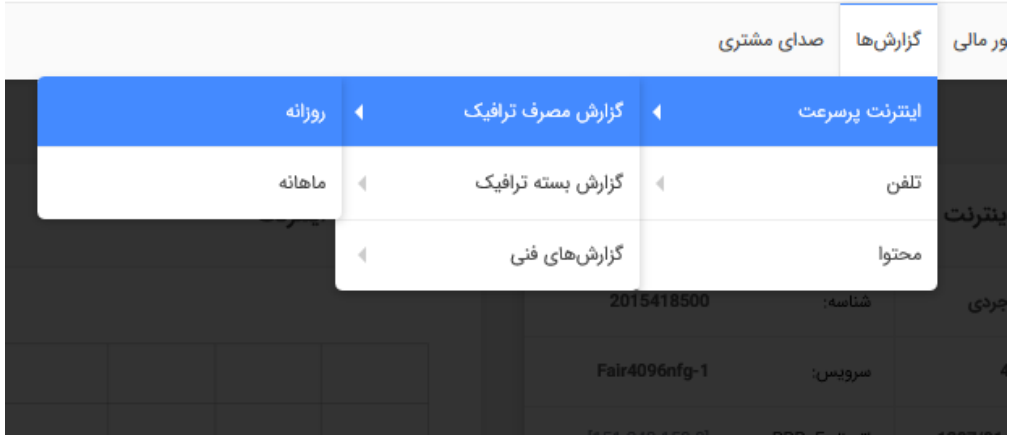

.1 **گزارش ماهانه:** اين گزارش ميزان مصرف شما را در ماههای مختلف سال نشان میدهد و با انتخاب هر ماه ميزان مصرف شما در آن ماه نمايش داده میشود.

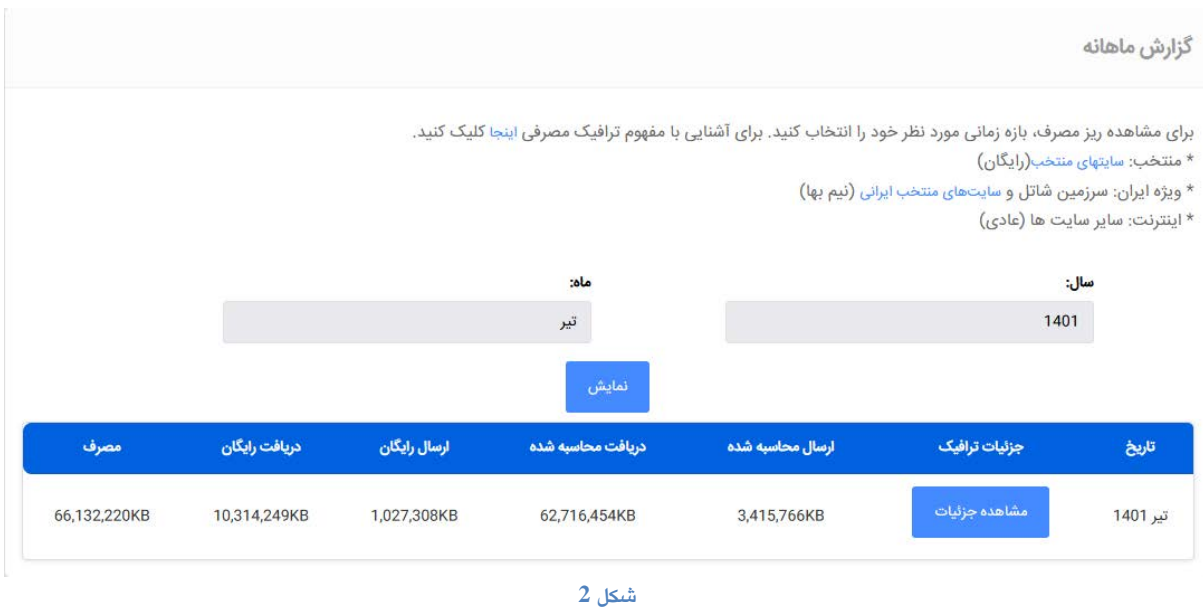

.2 **گزارش روزانه:** در اين گزارش در بازه زمانی دلخواه علاوه بر مشاهده ميزان مصرف، میتوانيد نمودار ميزان مصرف را نيز ملاحظه فرماييد.

دقت داشته باشيد که مشاهده و کنترل ترافيک هر سرويس بر عهده مشترک است و بهتر است هر کاربر برای اطمينان از چگونگی ميزان مصرف ترافيک استفاده شده به صورت دايمی به اين صفحه مراجعه و گزارش مصرف سرويس خود را مشاهده کند.

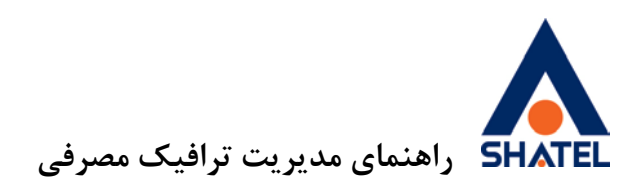

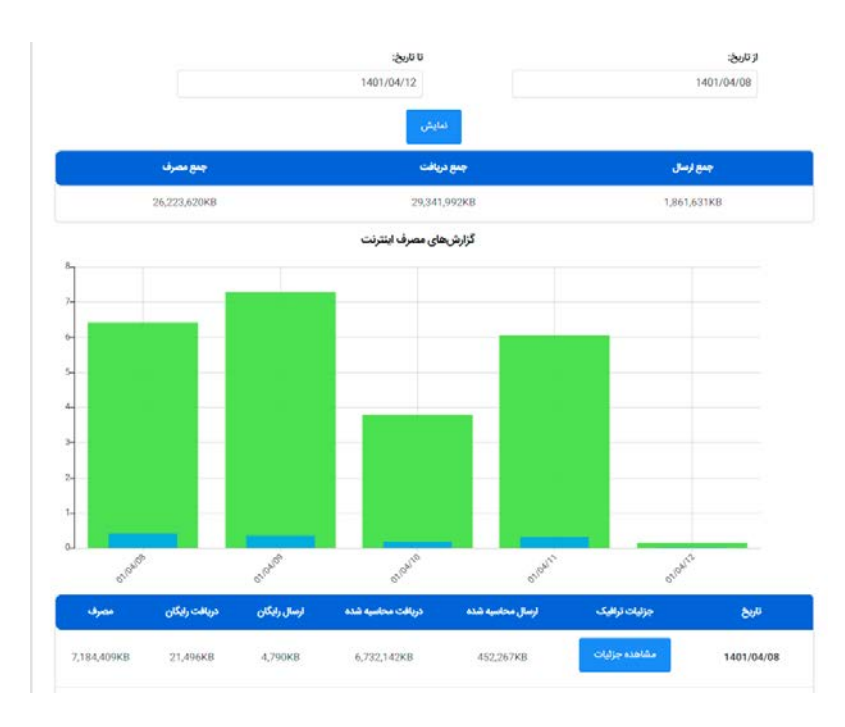

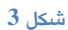

همچنين کاربران شاتل که از گوشیهای هوشمند اندرويد استفاده میکنند، میتوانند **نرمافزار [مايشاتل](http://cafebazaar.ir/app/com.Shatel.myshatel/?l=fa)** را دانلود و روی گوشی خود نصب کنند.

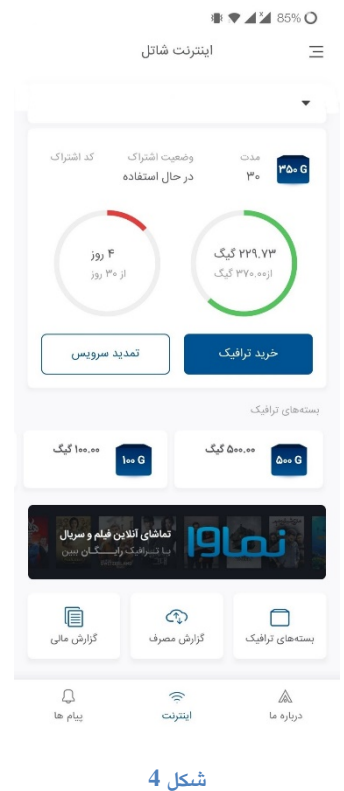

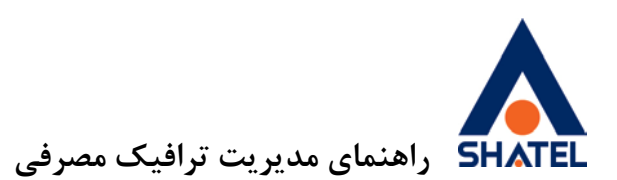

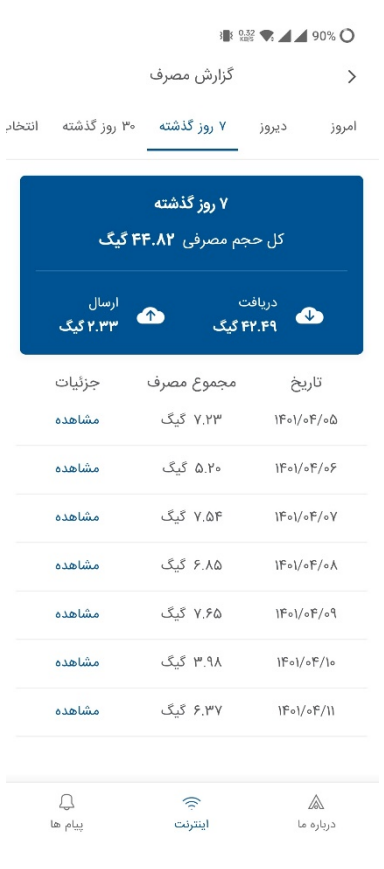

<span id="page-6-1"></span><span id="page-6-0"></span>**مشاهده ترافیک مصرفی**

**مشاهده ترافیک مصرفی در سیستم عامل ویندوز** در صورت تمايل برای آگاهی از ميزان ترافيک مصرفی خود به صورت لحظهای و مديريت آن، میتوانيد با توجه به نوع سيستمعامل و تعداد سيستمهايی که از اينترنت استفاده میکنند، از نرمافزارهای نظارت(monitoring (پهنای باند متفاوت استفاده کنيد. در صورتی که تنها يک سيستم از اينترنت استفاده میکند، نرمافزار پيشنهادی، Meter Du و Networx است. "[راهنمای نرمافزار](https://shatel.ir/dl/StaticContent/uploads/Media/cs/docs/content/dumeter/_04GL70.pdf) [meter DU](https://shatel.ir/dl/StaticContent/uploads/Media/cs/docs/content/dumeter/_04GL70.pdf) " و "[راهنمای نرم افزار](https://shatel.ir/dl/StaticContent/uploads/Media/cs/docs/content/networx/04GL73.pdf) [Networx](https://shatel.ir/dl/StaticContent/uploads/Media/cs/docs/content/networx/04GL73.pdf) " در سايت شاتل قرار داده شده است. همچنين با توجه به افزايش روزافزون تعداد تجهيزات هوشمند با قابليت استفاده از اينترنت در هر محل، محاسبه ميزان

ترافيکی که هر کدام از اين تجهيزات استفاده می کنند، کار دشواری خواهد بود.

<span id="page-6-2"></span>**مشاھده ترافیک مصرفی در سیستم عامل ویندوز 10**

قابليت جديد که به ويندوز 10 اضافه شده و بسيار کاربردی خواهد بود ، امکان مشاهده ترافيک مصرفی يا **Data Usage**است .ميزان مصرف ترافيک در 30 روز گذشته قابل بررسی می باشد.

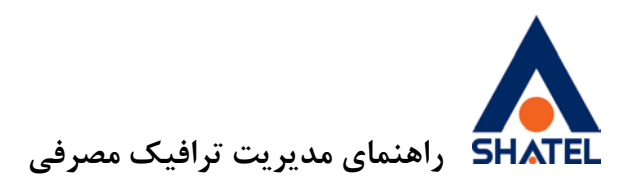

برای دسترسی آسان به اين قسمت ، استارت منو را باز کرده و عبارت data usage را تايپ ميکنيد و . انتخاب ميكنيد , data usage overview را انتخاب ميكنيد

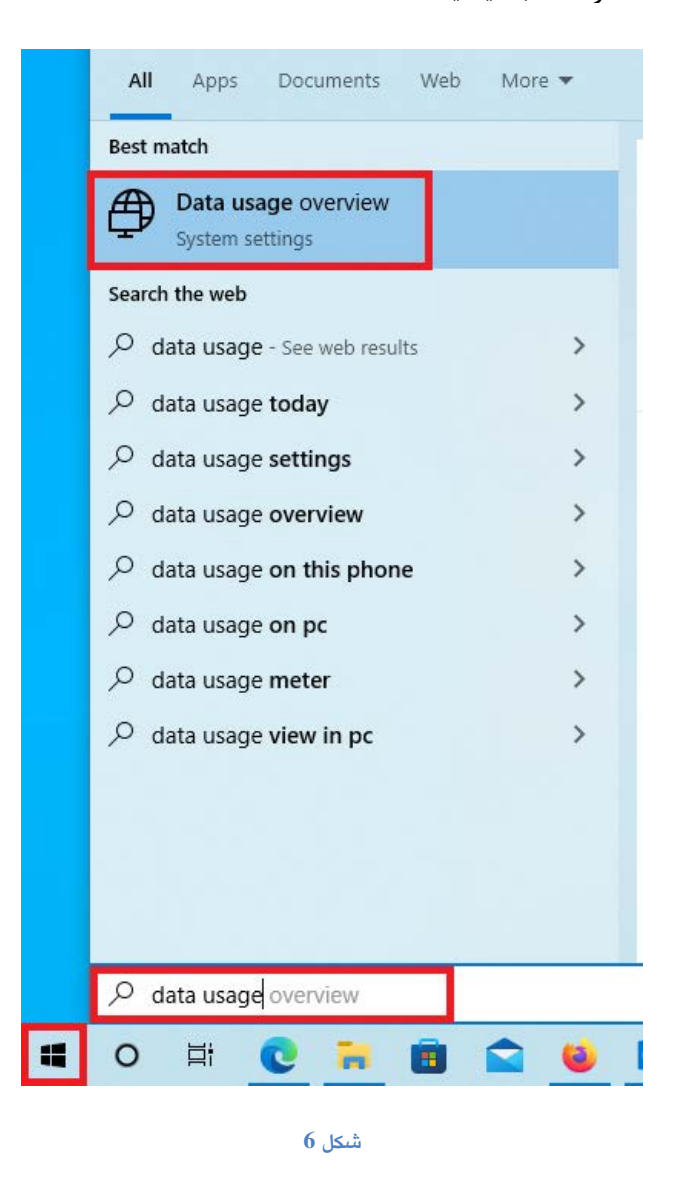

در منوی Status مصرف کلی به تفکيک کارت شبکه وايرلس (Fi-Wi (و کابلی (Ethernet (نمايش داده ميشود . برای مشاهده جزئيات مصرف هر برنامه روی Usage Data کليک کرده و مصرف را به تفکيک هر برنامه را مشاهده ميکنيد.

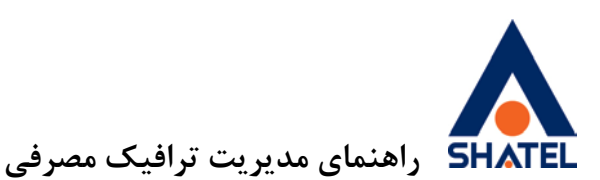

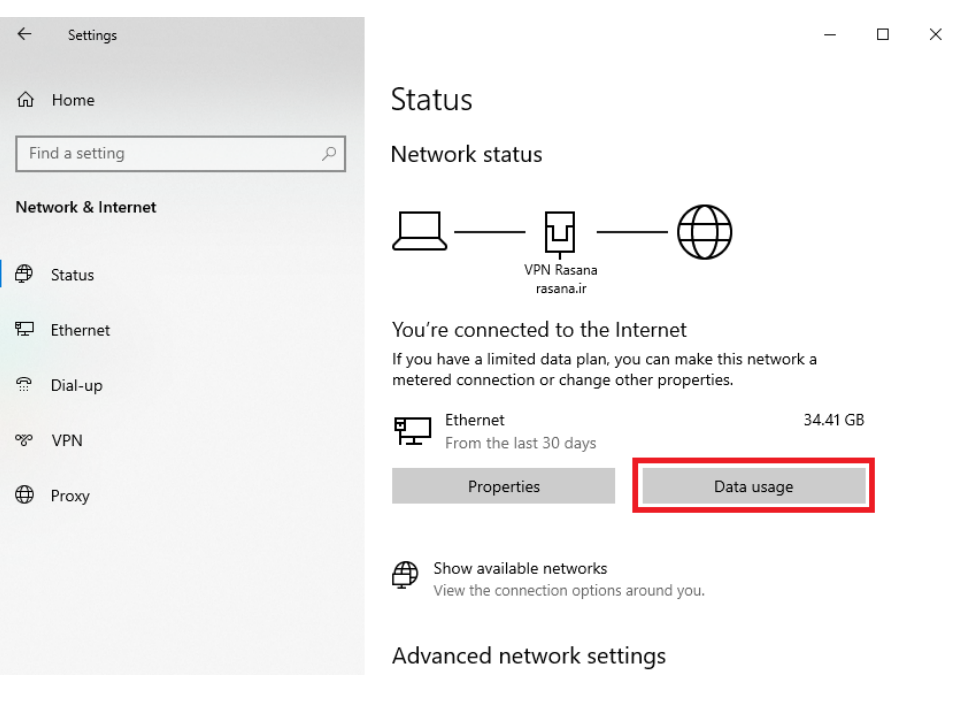

Settings

 $\leftarrow$ 

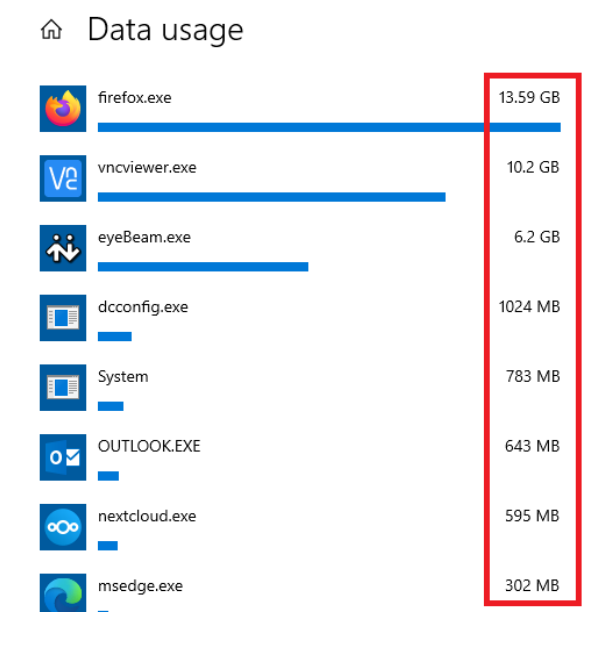

<span id="page-8-0"></span>**شکل 8**

**مشاھده ترافیک مصرفی در دستگاهھای مجھز بھ سیستمعامل اندروید**  برای کنترل و مشاهده ترافيک مصرف شده در سيستمعاملهای اندرويد، شما میتوانيد از گزينه usage Data استفاده کنيد.

**04GL57/09 (#8664614) <sup>97</sup>/05/<sup>29</sup> cs@shatel.ir**

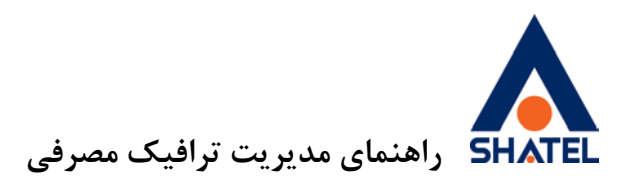

اين نرمافزار ميزان ترافيک مصرفی گوشی تلفن همراه را نمايش میدهد و مشخص میکند چه نرمافزارهايی روی گوشی همراه و به چه ميزان از ترافيک مصرفی مصرف میکنند.

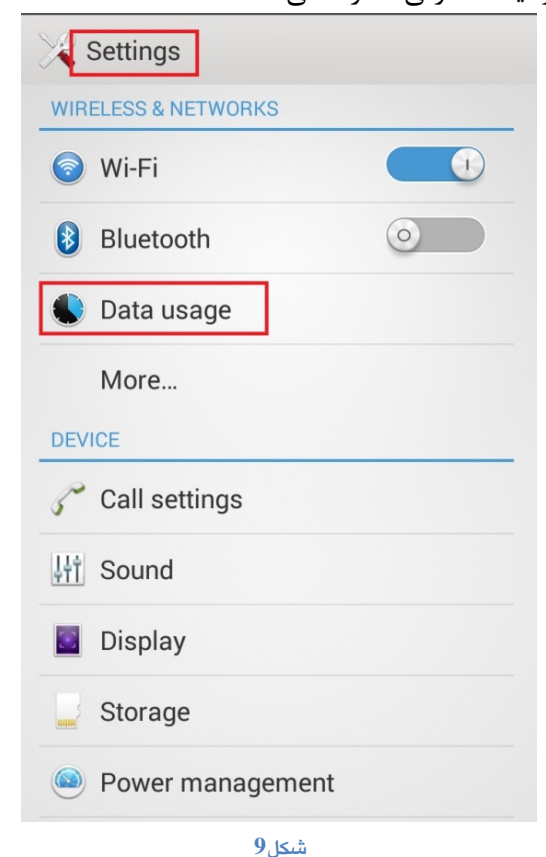

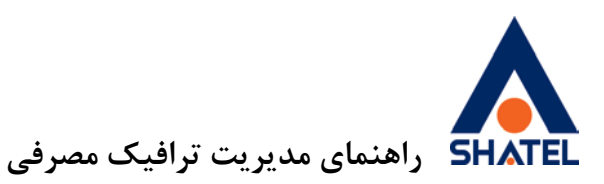

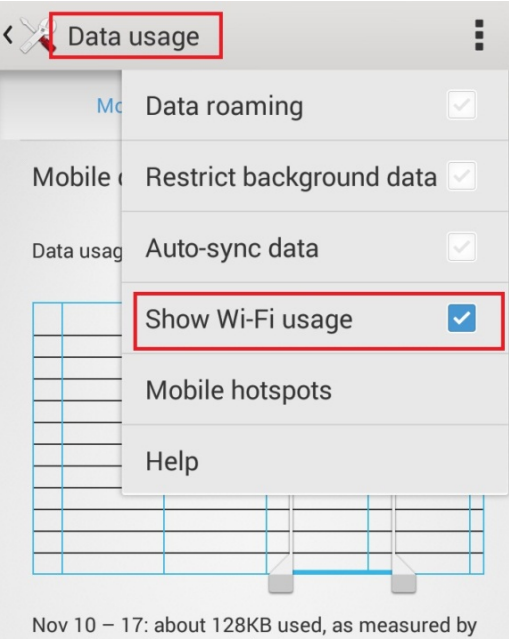

your phone. Your carrier's data usage accounting<br>may differ.

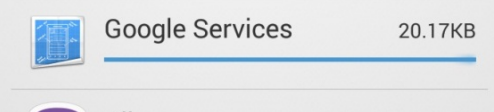

**شکل 10**

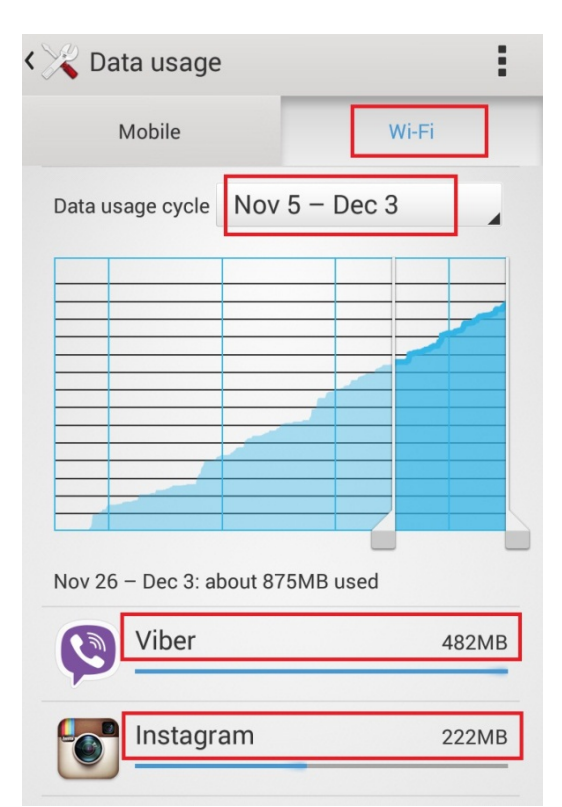

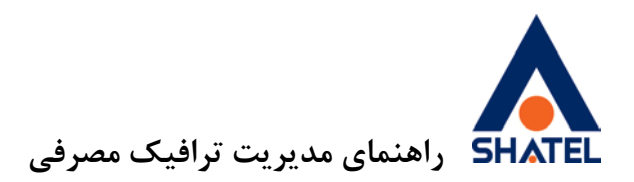

### **Data usage monitor اپلیکیشن**

در نظر داشته باشيد که data usage دستگاه به دلايل زير ممکن است لاگ دقيقی از مصرف ترافيک نمايش ندهد.

-1 تفکيک نشدن ترافيک مصرفی بر اساس SSIDهای مختلف 2- محاسبه انتقال داده از طريق Wi-Fi اپليكيشنهايی مانند : zapya-shareit -3 محدود نکردن حجم ترافيک به هنگام استفاده از Fi-Wi برای کنترل و مشاهده دقيقتر میتوانيد از اپليکيشنهای مختلفی مانند اپليکيشن monitor usage data استفاده کنيد.

اين اپليکشن که در store play به صورت رايگان ارايه میشود، لاگ دقيقی از ترافيک مصرفی نمايش میدهد و معايب data usage ,ا نيز ندارد.

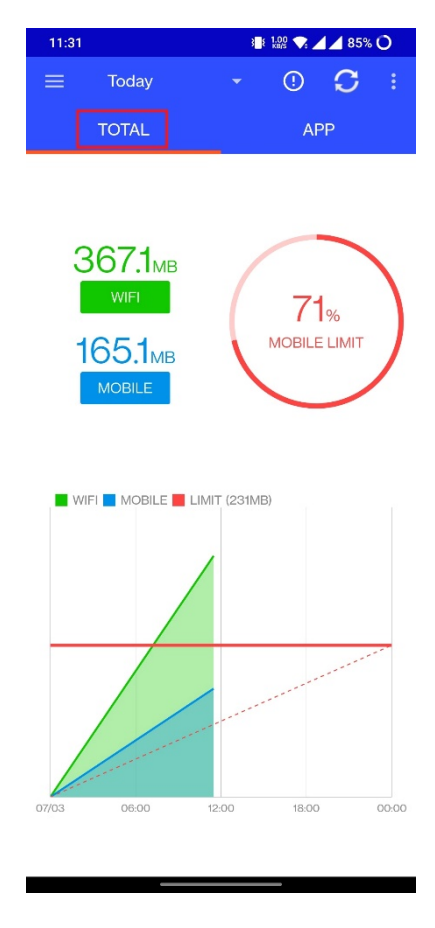

**شکل 12**

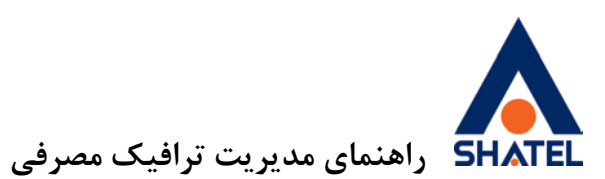

| 11:34 명 |                                                  | <b>XXXXXXX</b><br>$\sqrt{44.85\%}$ U |                 |
|---------|--------------------------------------------------|--------------------------------------|-----------------|
|         | Today                                            | $_{\odot}$                           | G<br>ŧ          |
|         | <b>TOTAL</b>                                     | <b>APP</b>                           |                 |
|         | WhatsApp<br>138.1 MB                             | 2.6 MB                               | 37 <sub>%</sub> |
|         | Google Play Store<br>118.0 MB                    | 28.8 MB                              | 32 <sub>9</sub> |
|         | Telegram<br>56.3 MB                              | 17,9 MB                              | 15%             |
|         | Chrome<br>23.8 MB                                | 306.0 KB                             | 6%              |
|         | Bazaar<br>13.2 MB                                | <b>14.8 KB</b>                       | 3%              |
|         | Windscribe<br>11.6 MB                            | 4.5 MB                               | 3%              |
|         | Google Play services, Google Service<br>$2.6$ MB | 748.0 KB                             | <b>O%</b>       |
|         | YouTube<br>1.7 <sub>MB</sub>                     | 32.5 MB                              | <b>O%</b>       |
|         | 657.8 KB                                         | <b>67.0 кв</b>                       | O%              |
|         | Cloud Service<br>446.8 KB                        | 47.1 KB                              | IΞ              |
|         |                                                  |                                      |                 |

**شکل 13**

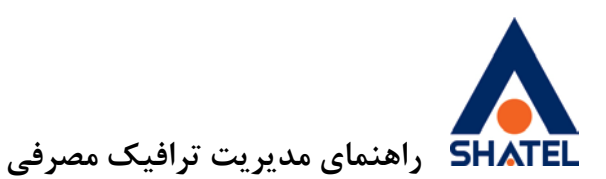

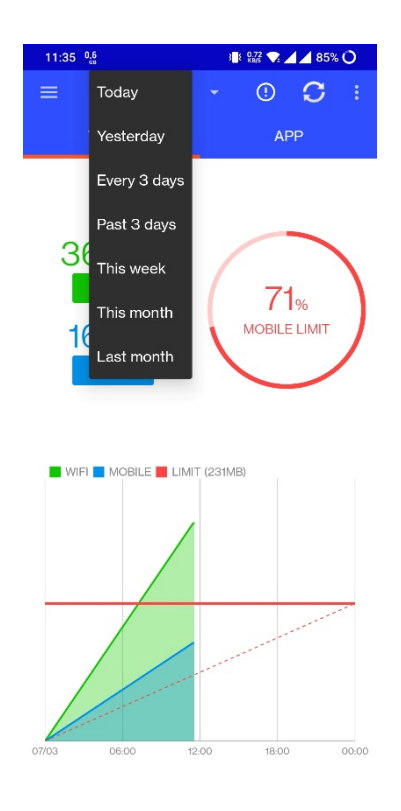

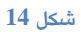

**تفکیک ترافیک مصرفی براساس SSID ھنگام انتخاب گزینھ Fi-Wi**

با کليک روی Fi-Wi میتوان مشاهده کرد اين ميزان ترافيک نمايش داده شده، مربوط به کدام SSID هاست.

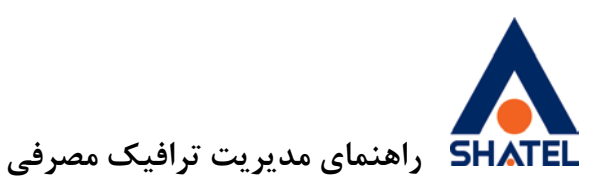

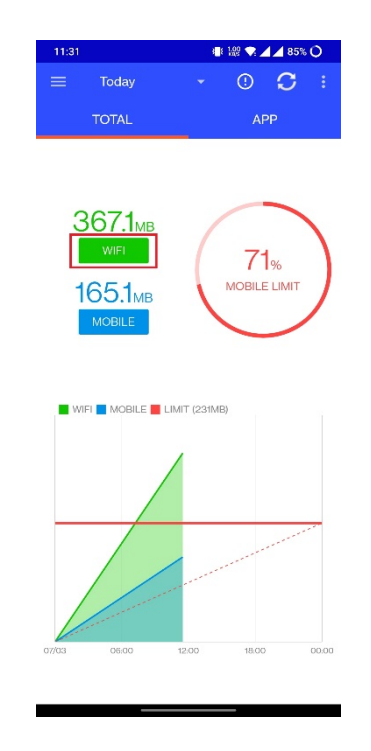

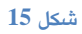

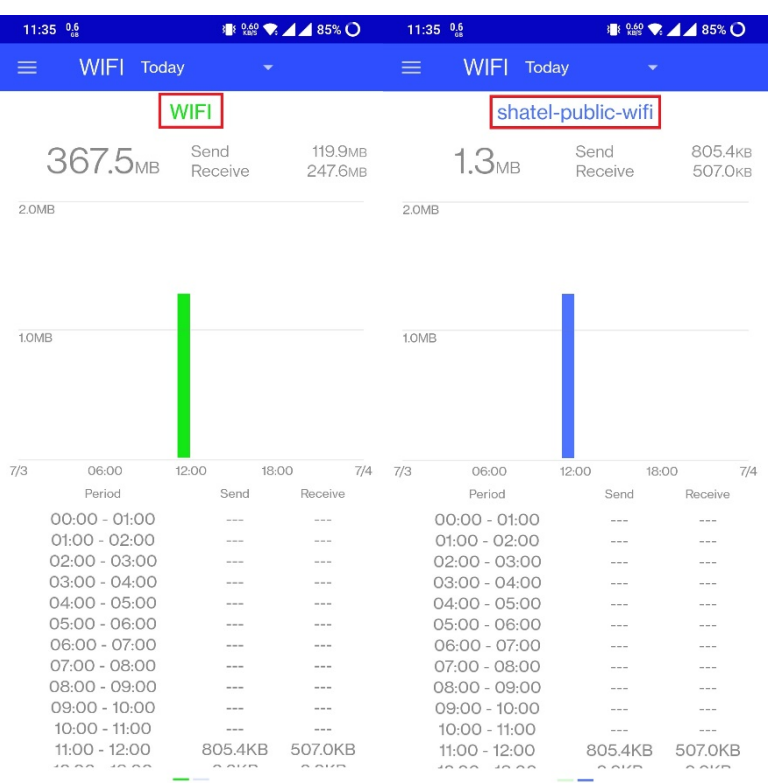

**04GL57/09 (#8664614) <sup>97</sup>/05/<sup>29</sup> cs@shatel.ir**

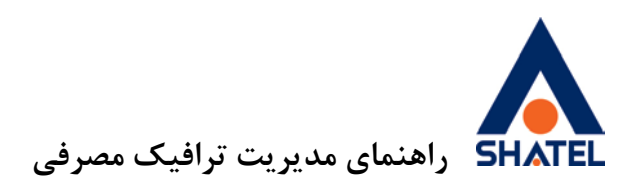

**محدود کردن حجم ترافیک در بازه مشخص**

در صورتی که حجم ترافيک سرويس اينترنتی محدود باشد، میتوان در اين برنامه کاربردی برای استفاده از ترافيک محدوديت ايجاد کرد.

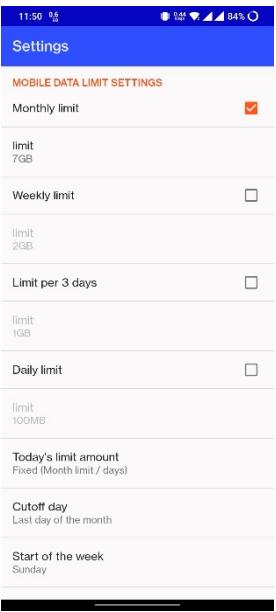

<span id="page-15-0"></span>**شکل 17**

**مشاھده ترافیک مصرفی در دستگاهھای مجھز بھ سیستمعامل iOS** برای مشاهده مقدار ترافيک مصرفی در دستگاههايی با سيستمعامل iOS میتوان از نرمافزار Manager Data My که به صورت رايگان در AppStore موجود است، استفاده کرد. با نصب اين نرمافزار میتوان مقدار مصرف کلی دستگاه هنگام اتصال به شبکه Fi-Wi را به صورت ساعتی، روزانه و ماهانه مشاهده کرد. اين نرم افزار نياز به تنظيمات خاصی ندارد.

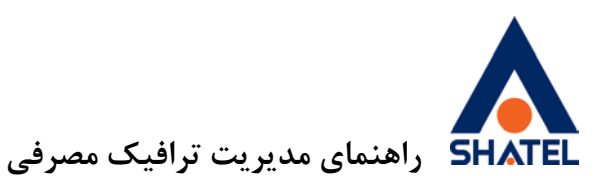

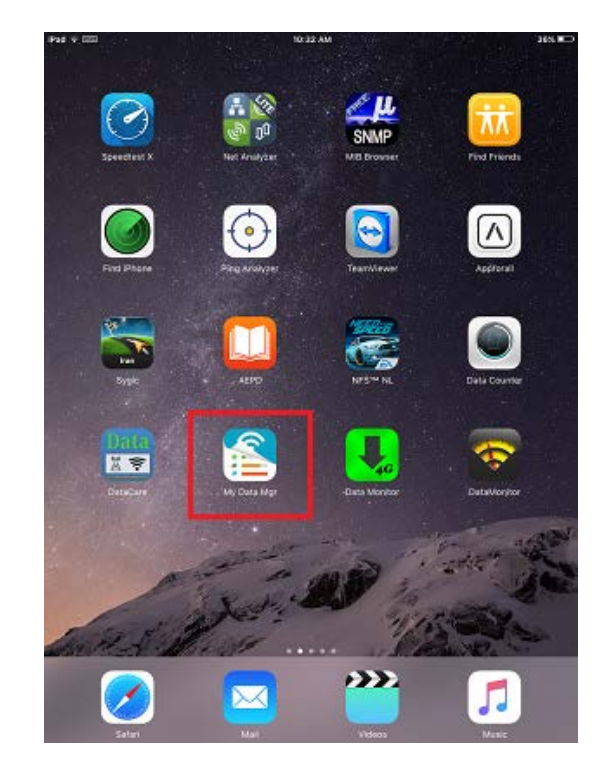

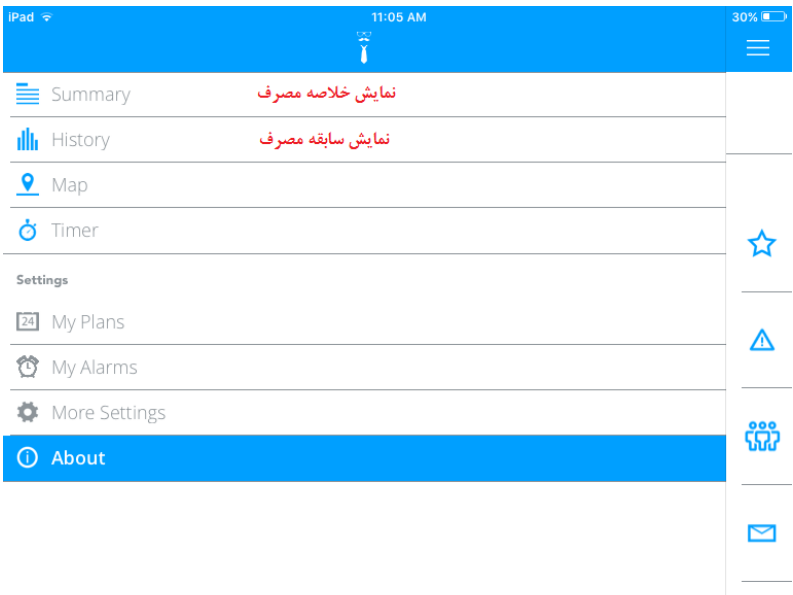

**شکل 19**

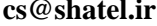

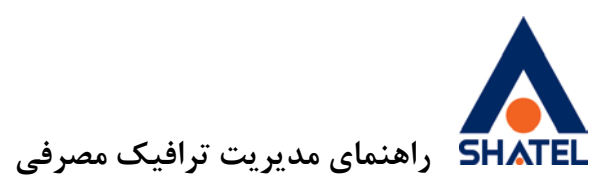

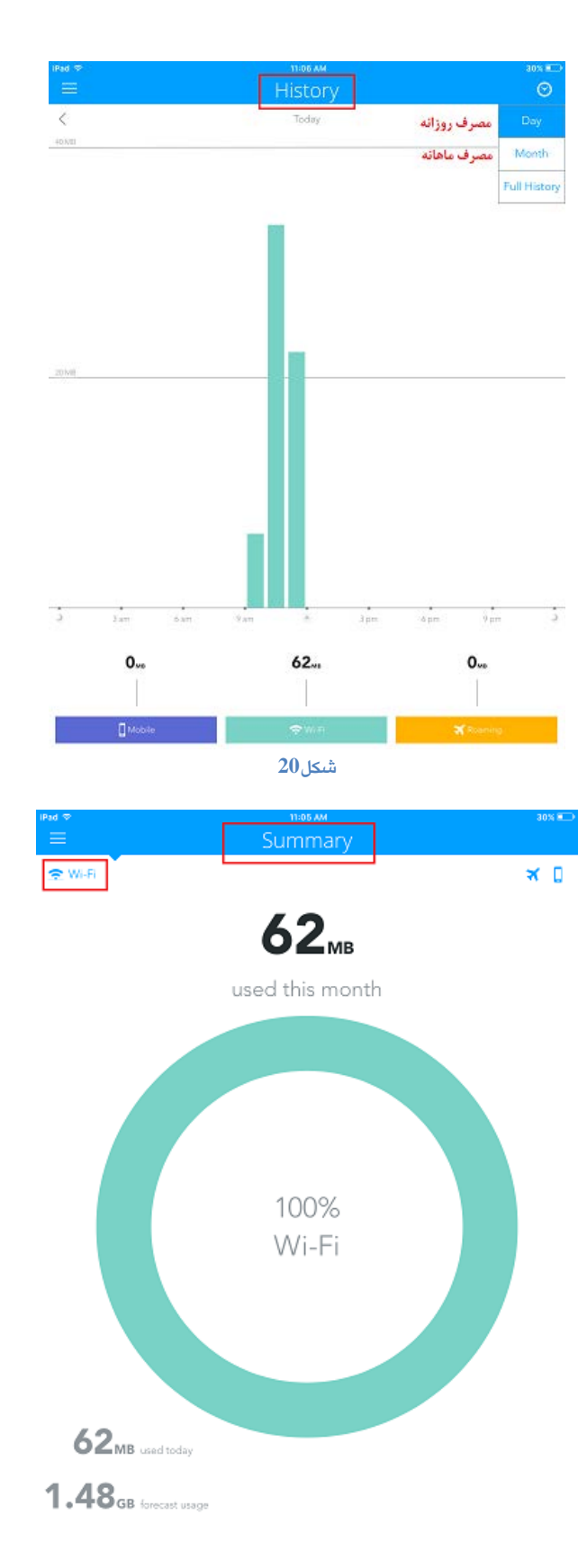

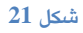

<span id="page-18-0"></span>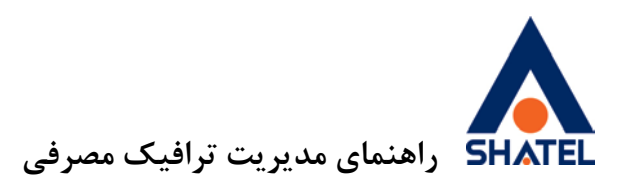

**مدیریت مصرف پهناي باند** با استفاده از روش هايی که در بالا به آنها اشاره شد، پهنای باند اينترنتی را بررسی کنيد. چنانچه پهنای باند شما در حال استفاده بود، مراحل زير را بررسی کنيد: .1 مطمئن شويد روی سيستم شما نرمافزاری در حال دانلود نيست.در صورتی که سيستم عامل دستگاه شما ويندوز است، با استفاده از دستور on–Netstat میتوانيد برنامههای در حال اجرا روی سيستم خود را بررسی کنيد.برای آشنايی با اين دستور به راهنمای "[استفاده از دستور](http://www.shatel.ir/technical-support/knowledge-base/%D8%A7%D8%B3%D8%AA%D9%81%D8%A7%D8%AF%D9%87-%D8%AF%D8%B3%D8%AA%D9%88%D8%B1-netstat-on/) Netstat "مراجعه کنيد. .2 اگر روی سيستم شما هيچ دريافت و ارسالی انجام نمیشود، بررسی کنيد، چند سيستم در حال حاضر به مودم متصل هستند و از اينترنت استفاده میکنند. همه سيستمها را جدا و پهنای باند را بررسی کنيد. .3 اگر مشخص شود که هيچ سيستمی به شبکه متصل نيست ولی پهنای باند همچنان در حال استفاده است،از طريق کنسول مودم تعداد کلاينتهای متصل به مودم را مشاهده و کنترل کنيد. برای مشاهده افراد متصل به وايرلس مودم میتوانيد به قسمت List Client در مودم مراجعه فرماييد. برای آشنايی با مسير میتوانيد به داکيومنت"[راهنمای](https://www.shatel.ir/technical-support/knowledge-base/)  [نصب و تنظيم مودم"](https://www.shatel.ir/technical-support/knowledge-base/) مراجعه کنيد. در صورتی که سيستمی به مودم شما متصل است اما شما از وجود آن مطلع نيستيد، فورا کلمه عبور وايرلس مودم خود را تغيير دهيد. .4 برای جلوگيری از سو استفاده از اينترنت، میتوانيد برای مودم Filter MAC تعريف کنيد. با اين قابليت، تنها سيستم هايی که داخل کنسول مودم تعريف شده باشند، میتوانند از اينترنت استفاده کنند. برای استفاده از قابليت Filtering MAC به داکيومنت"[راهنمای نصب و تنظيم مودم](https://www.shatel.ir/technical-support/knowledge-base/)" مراجعه کنيد. .5 اگر با وجود انجام همه مراحل بالا باز هم پهنای باند خالی نشد، وايرلس مودم را غيرفعال کنيد و مطمئن شويد سيستمی به مودم متصل نيست. اگر با انجام همه اين کارها باز هم پهنای باند شما خالی نبود، میتوانيد مودم را ريست و در نهايت آپگريد کنيد. در صورتی که سيستم عامل شما **ویندوز 10** است،موارد زير بررسی شود. **Wi-Fi sense** اين ويژگی بنابر گفتهی مايکروسافت کامپيوتر شما را به شبکههای Fi-Wi که دوستانتان با شما به اشترک میگذارند، متصل میکند. اما در عين حال اين ويژگی توسط افراد سودجو میتواند مورد سواستفاده نيز قرار بگيرد. با فعال بودن Sense Fi-Wi همهی افرادی که در ليست مخاطبين اسکايپ، Outlook، هات ميل و دوستان فيسبوک شما قرار دارند اگر در محدودهی شبکهی بیسيمی که شما به آن متصل شدهايد، قرار بگيرند میتوانند به آن متصل شوند. البته بايد گفت که در واقع دوستان شما رمز عبور را دريافت نمیکنند و نسخهی رمزداری از آن در اختيار آنها قرار گرفته و دوستانتان نمیتوانند آن را به افراد ديگری بدهند .علاوه بر موارد ذکر شده Sense Fi-Wi دسترسی به تمامی شبکههای بیسيمی که تا به حال به آنها متصل شدهايد را نيز به اشتراک میگذارد. غيرفعال کردن اين ويژگی بسيار راحت است، به بخش تنظيمات برويد و از بخش شبکه و اينرنت به قسمت Fi-Wi برويد. در آن بخش بر روی Settings Fi-Wi Manage کليک کرده و تمامی ويژگیهای مرتبط با Sense Fi-Wi را غيرفعال کنيد.

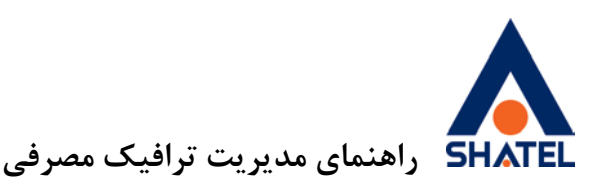

اما کار به اينجا ختم نمیشود چرا که دوستان شما که ويندوز ۱۰ را بر روی کامپيوتر خود نصب داشته و به شبکهی بیسيم اينترنت شما متصل شدهاند نيز میتوانند رمز عبور شما را به اشتراک بگذارند. تنها راه پيش روی شما برای جلوگيری از آن اتفاق تغيير رمز عبور است. برای جلوگيری از به وقوع پيوستن دوبارهی اين اتفاق هنگام اتصال دوستانتان به شبکهی بیسيم اينترنت شما، بايد نام روتر را تغيير داده و در آخر اسم آن «.» قرار دهيد. با اين کار اگر دوستان شما به اين شبکه متصل شوند، از طريق Sense Fi-Wiامکان به اشتراک گذاری رمز عبور آن را نخواهند داشت. **قابلیت WUDO** مديريت کردن حجم زيادی از تقاضا ها برای بارگذاری آپديت های ويندوز 10 کار دشواری نمی باشد، به همين خاطر مايکروسافت برای حل اين مشکل تصـمـيـم هـای مـتـفـاوتـی را اتخاذ نموده است. يکی از اين روش ها، اشتراک گذاری هـمـانـنـد سـرويس های تـورنـت می باشد. به اين معنی که کامپيوتر شخصی که فـايـل های بـه روز رسـانـی شـده ويـنـدوز 10 را دارا می باشد، قـادر اسـت بـا سـايـر سيستم ها آن را به اشـتـراک بگذارد، ايـن

روشی مناسب برای مديريت ترافيک 40 ترابيت بر ثانيه ای می باشد. هـمـانـطـور کـه اشـاره شـد ايـن روش مـشـابـه اشـتـراک گـذاری فـايـل هـا از طـريق سرويس های تورنت است، بدين صورت که متقاضيان برای دريافت ويندوز 10 و آپديت های آن به کامپيوترهايی که آپديت های مربوطه را دارا می باشند، هدايت شده و کامپيوتر دارای آپديت ها به اين تقاضا پاسخ داده و فايل ها را به اشتراک می گذارند. اين راه حل به مايکروسافت و سرور هايش کمک خواهد کرد تا فشار کمتری را متحمل شوند ولی بخشی از فشار بر روی مصرف کنندگان خواهد بود. WUDOبه صورت پيش فرض فعال می باشد و از پهنای باند سيستم شما استفاده می نمايد. چنانچه ويندوز خود را به ويندوز 10 ارتقا داده ايد و احساس می کنيد ميزان مصرف حجم اينترنت شما افزايش يافته است يکی از علل آن می تواند فعال بودن همين قابليت باشد.

قـابـلـيـت WUDO نـامـيـده می شود. با استفاده از اين قابليت می توان به روز رسانی ويندوز 10 و آپديت های مربوط به سيستم عامل 10 را روی شبکه های محلی و اينترنت به اشتراک گذاشت. با توجه به برآورد کارشناسان

### <span id="page-19-0"></span>**بهروزرسانی خودکار Update Auto**

همواره يکی از مواردی که بدون اطلاع کاربران موجب مصرف ترافيک اينترنت میشود، بهروزرسانی خودکار برنامههای مختلف است.

مسلما ً بهروزرسانی هر برنامه، ضروری و مهم است. سعی کنيد هميشه آخرين ورژن نرمافزارها روی سيستم شما نصب باشد به روزرسانیها اغلب برای رفع مشکلات برنامهها و يا اضافه کردن امکانات جديد به برنامهها منتشر میشوند، اما گاهی اين بهروزرسانی بدون اطلاع کاربر و يا بدون نياز انجام میشود، مثلا بهروزرسانیهای ويندوز ممکن است حجم زيادی از ترافيک اينترنت شما را مصرف کند و يا بهروزرسانی برنامههای نصب شده روی موبايل و تبلت ممکن است بدون اطلاع و نياز کاربر انجام شود.

<span id="page-20-0"></span>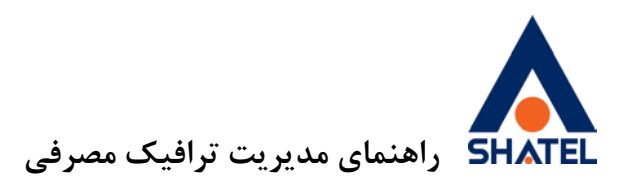

**غیرفعال کردن Update Auto نرمافزار Play Google در دستگاههاي اندروید**

در دستگاههای مجهز به سيستم عامل اندرويد میتوان بهروزرسانی اتوماتيک برنامههايی مثل Store Play را غيرفعال و در صورت نياز برنامهها را به صورت دستی و بر حسب نياز بهروزرسانی کرد. غيرفعال کردنUpdate Auto برنامه Store Play Google از مسير زير انجام میشود.

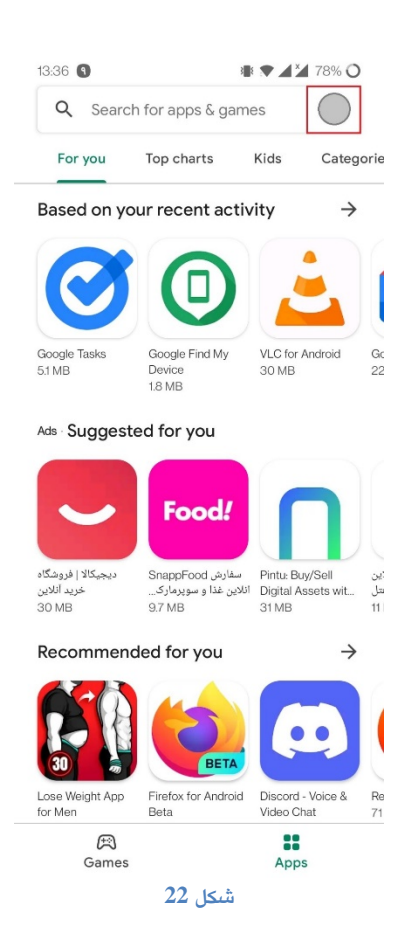

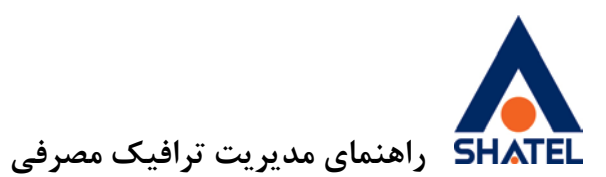

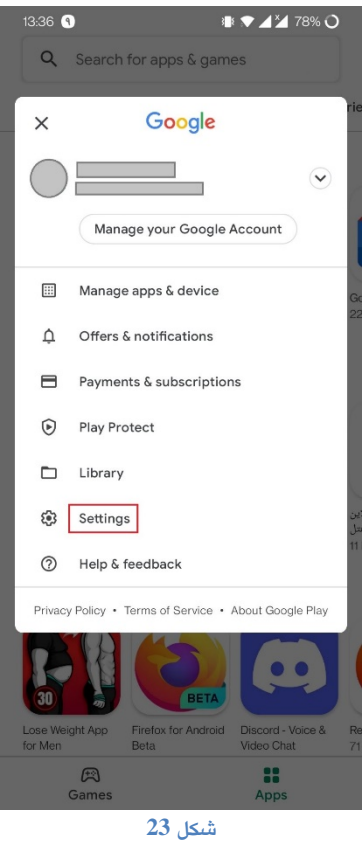

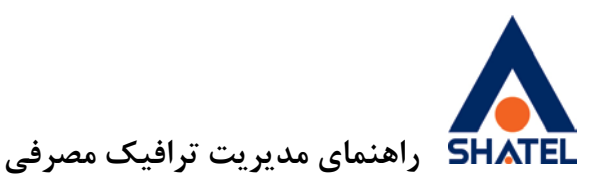

**III ▼ 424 78% O** 13:36  $\leftarrow$  Settings General  $\checkmark$ Gerierar<br>Account preferences, notifications Network preferences  $\land$ Data usage for downloads, auto-updates App download preference Over any network Auto-update apps<br>Auto-update apps over Wi-Fi only Auto-play videos<br>Auto-play videos over Wi-Fi only Authentication  $\checkmark$ Fingerprint, purchase authentication Family  $\checkmark$ rarrilry<br>Parental control, parent guide About  $\checkmark$ Play store, build version, device certification

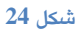

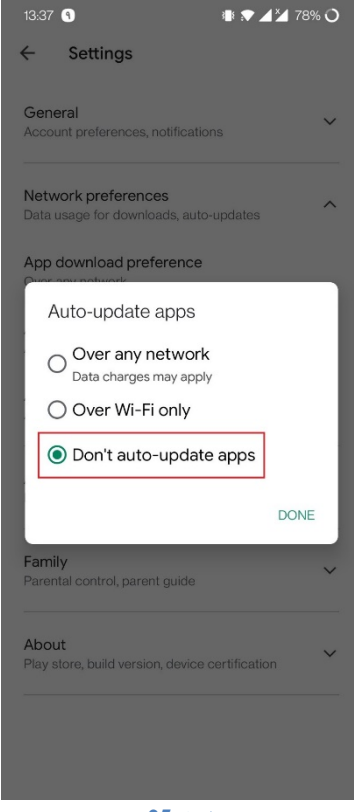

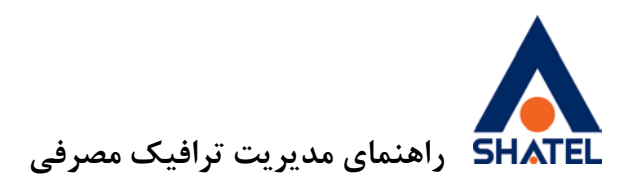

# <span id="page-23-0"></span>**غیرفعال کردن آپدیت نرمافزارهاي iOS**

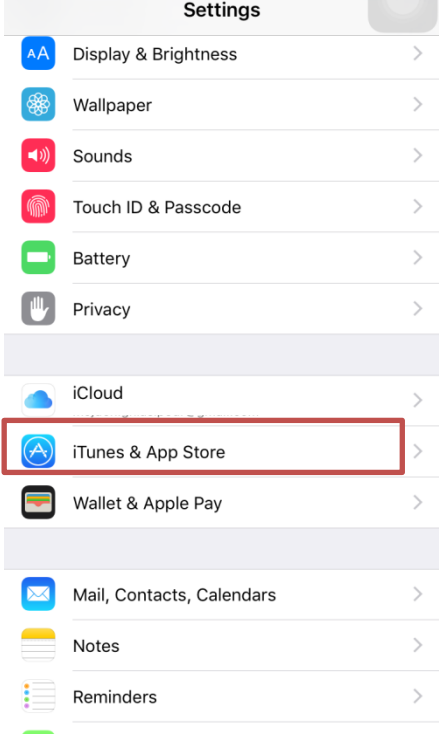

**شکل 26**

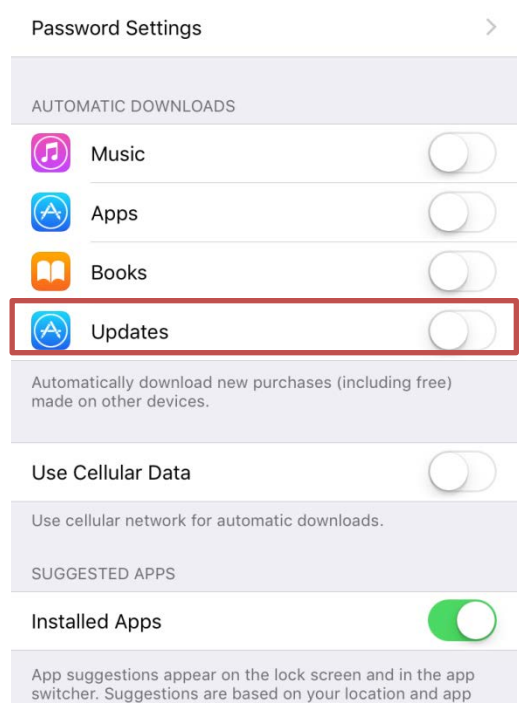

**شکل27**

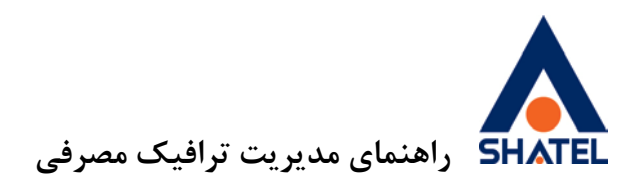

## **غیرفعال کردن آپلود iCloud**

- .1 به قسمت Setting برويد.
- .2 گزينه Photos را بزنيد.

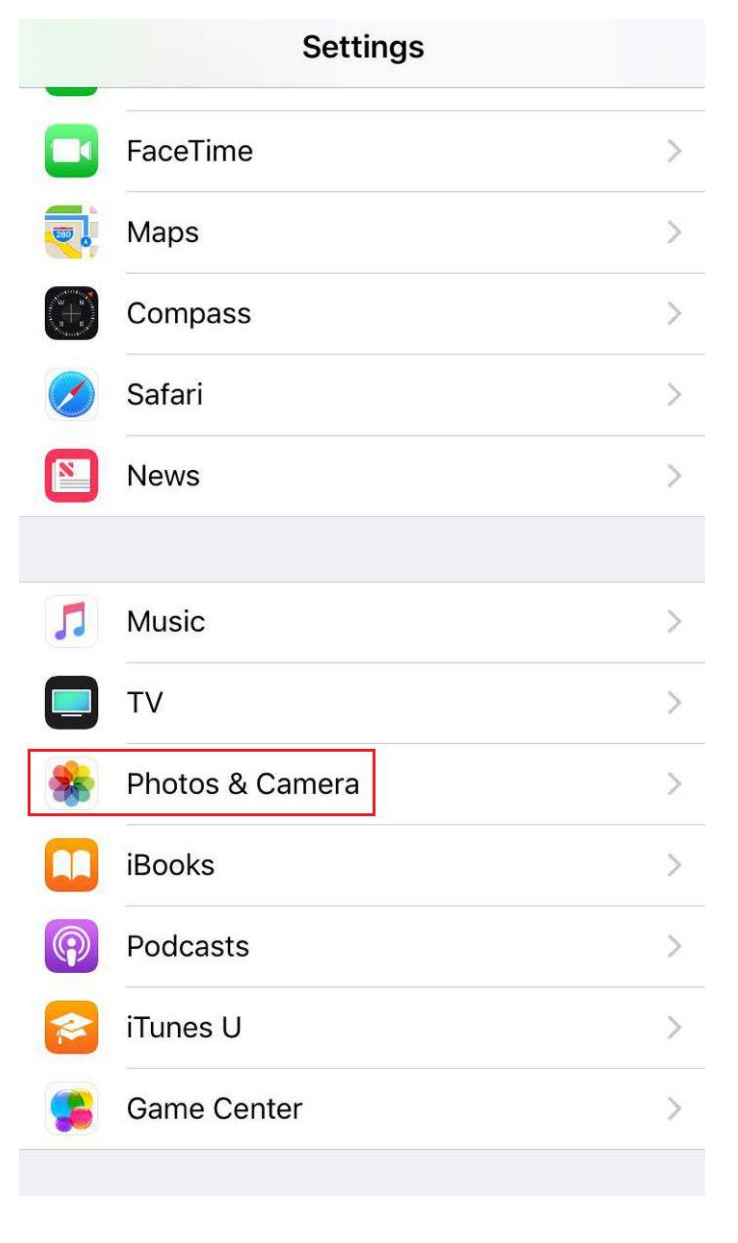

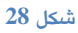

iCloud Photo Sharing و Upload Burst Photos ، iCloud Photo Library قسمت اين در را خاموش کنيد.

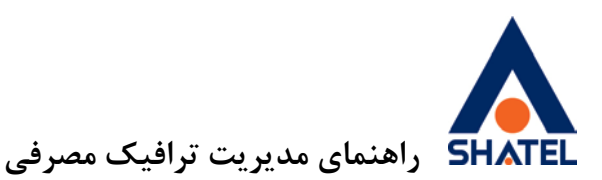

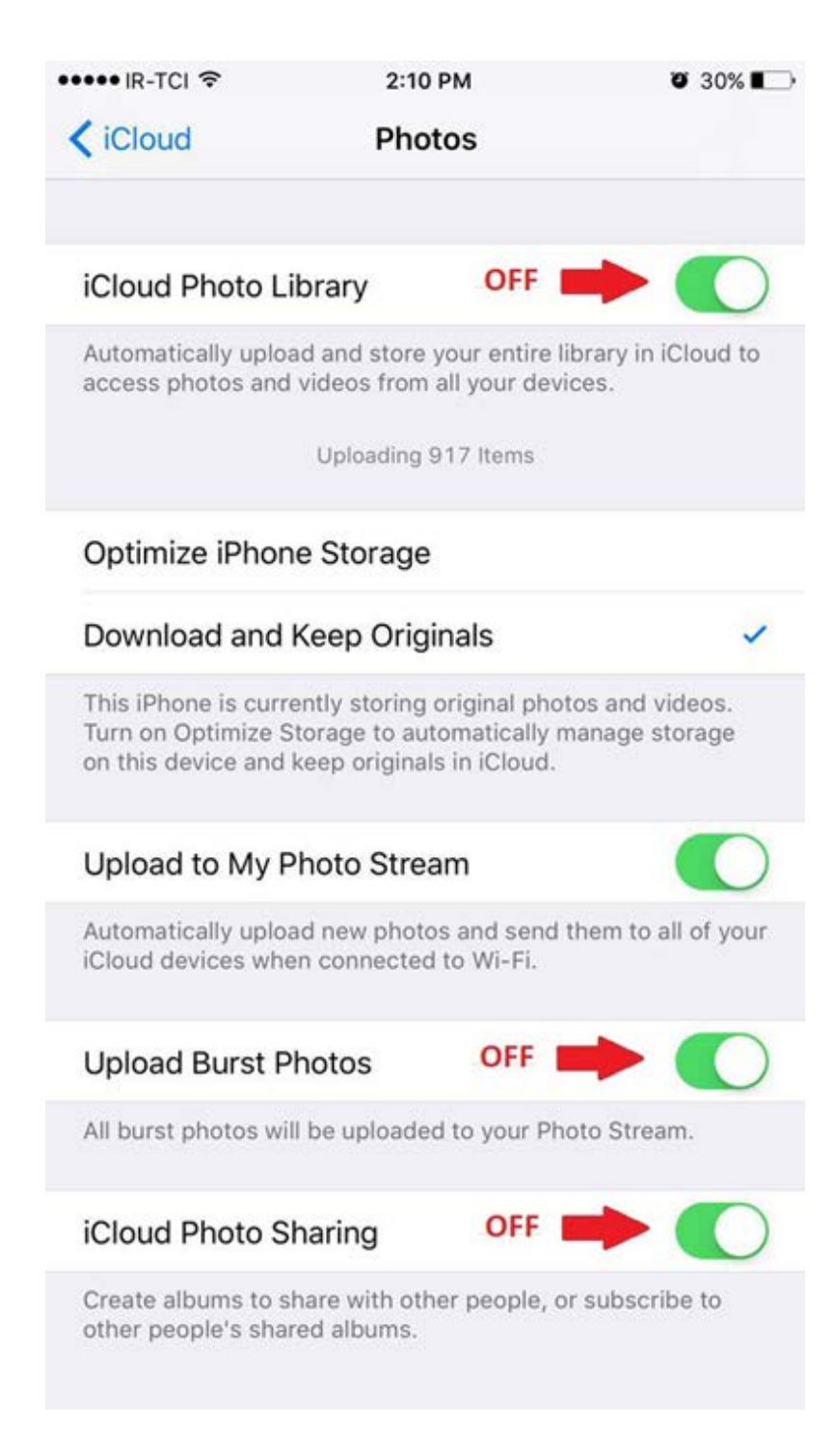

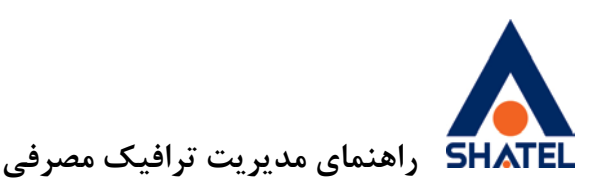

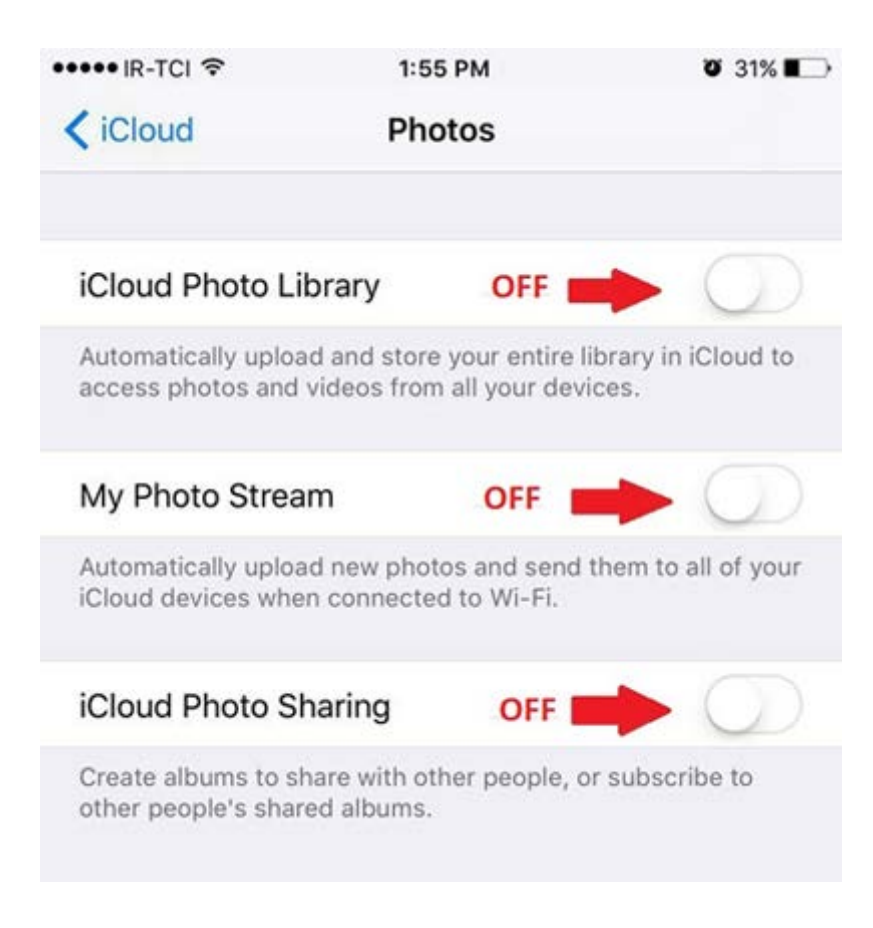

**غیرفعال کردن پشتیبانگیري درiCloud** يکی از مواردی که حجم ترافيک زيادی مصرف میکند، پشتيبانگيری از اطلاعات گوشی در سيستمعامل iOS است. در صورتی که نياز به پشتيبانگيری از اطلاعات گوشی نداريد، میتوانيد اين گزينه را غيرفعال کنيد.

- .1 به قسمت Setting برويد.
- از بالای صفحه گزينه ID Apple، iCloud، ... را بزنيد.

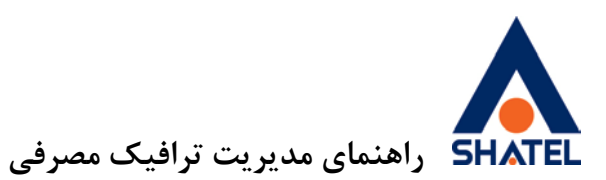

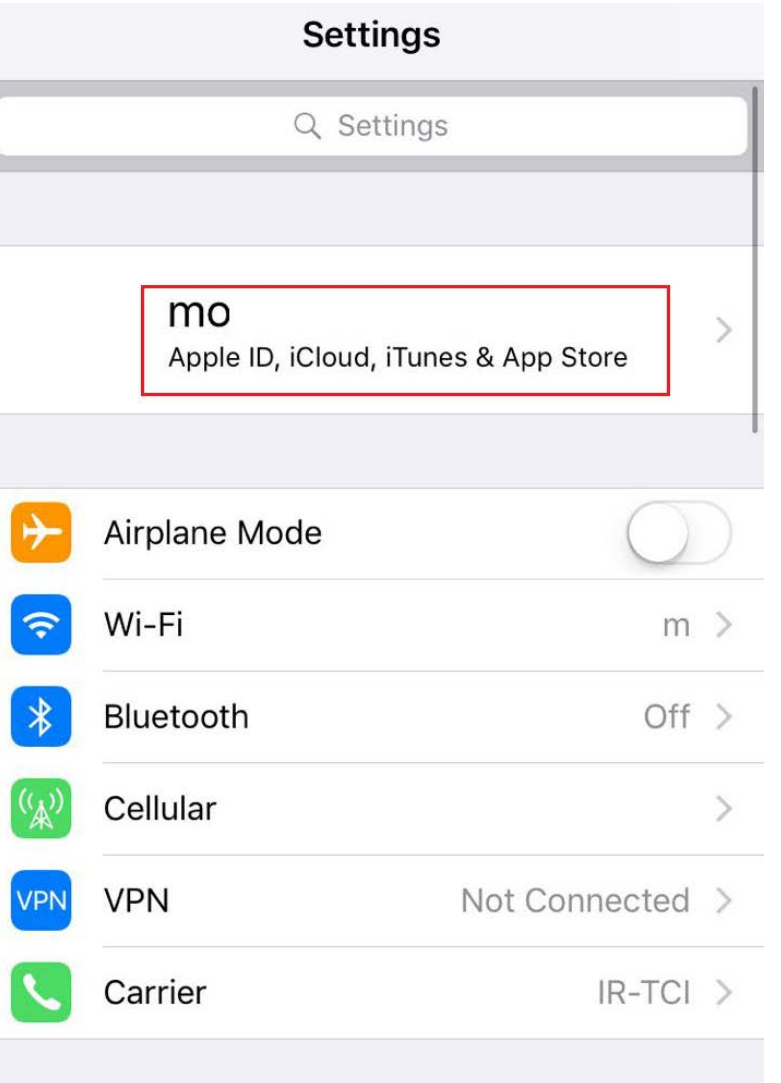

- .2 گزينه iCloud را انتخاب کنيد.
- .3 در صورت روشن بودن گزينه Backup را بزنيد.

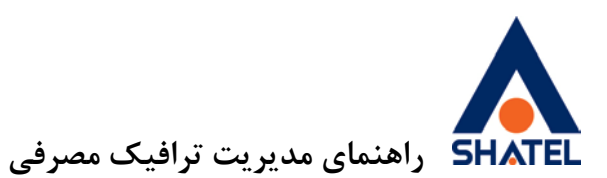

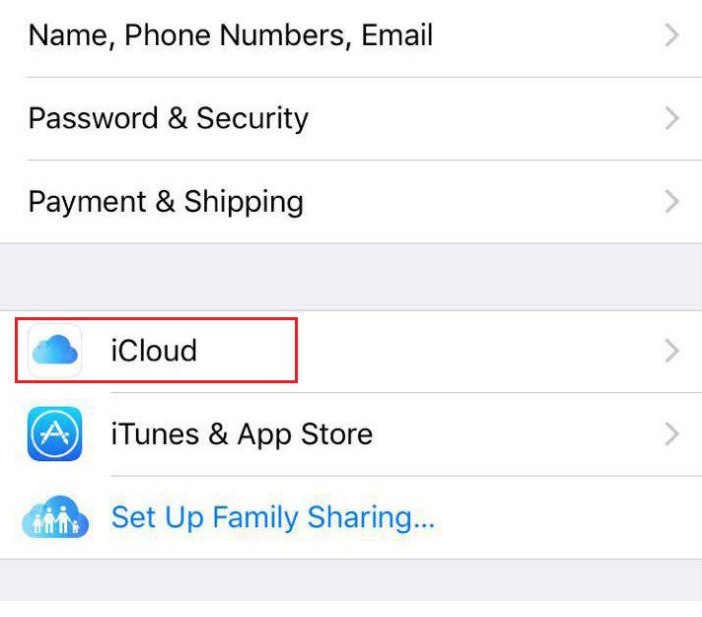

**شکل 32**

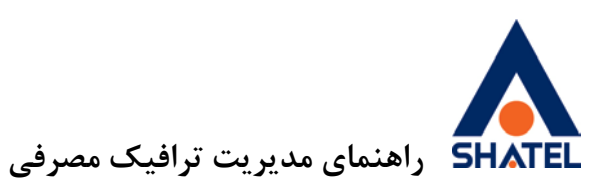

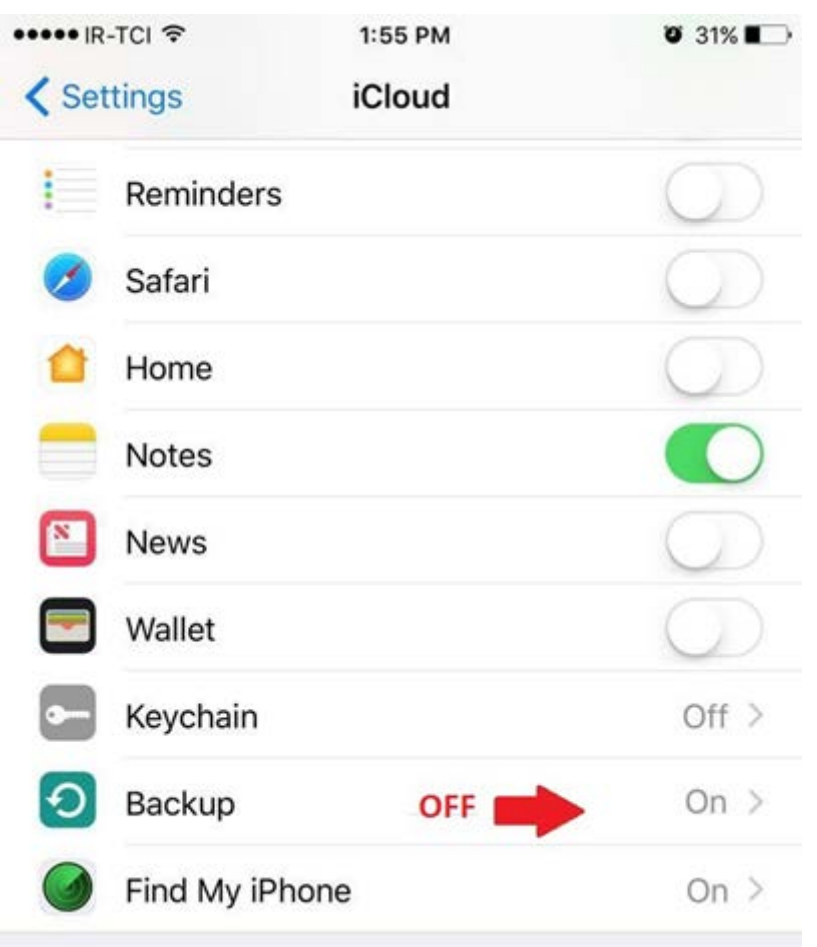

در اين قسمت Backup iCloud را خاموش کنيد.

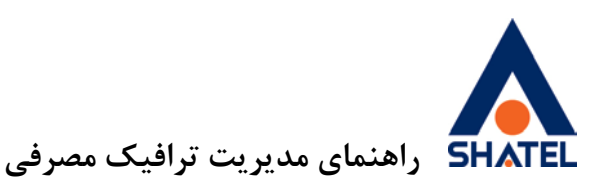

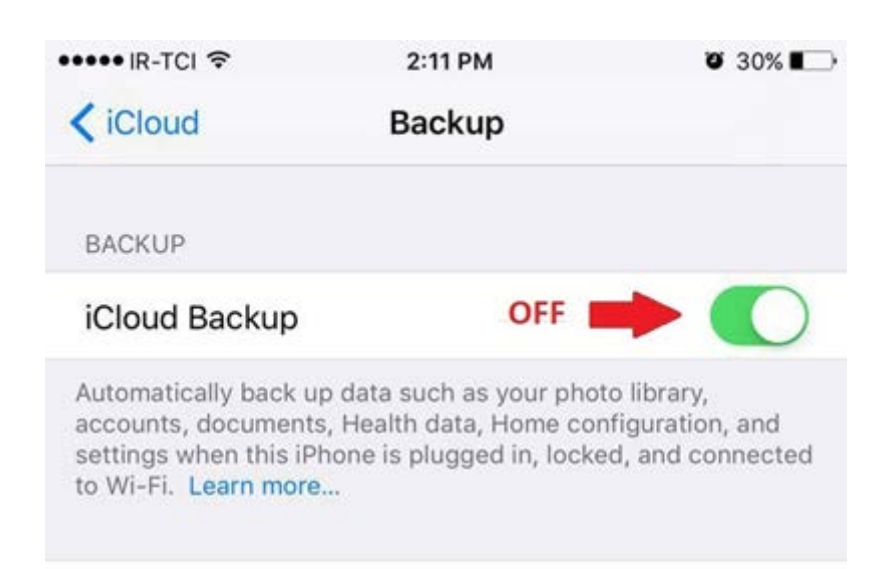

### **Back Up Now**

The last backup could not be completed because of poor network conditions.

Last Backup: 11/1/15 at 1:41 AM

### **شکل 34**

**نرمافزارهاي ارتباطی** يکی ديگر از مواردی که موجب مصرف ترافيک میشود، نرمافزارهای ارتباطی در شبکههای اجتماعی مانند .است ... و Duo ،WhatsApp ،Viber ،Line،Telegram ارسال و دريافت عکس و فيلم به صورت اتوماتيک در اين نرمافزارها بيشترين مصرف را در نرمافزارهای ارتباطی

<span id="page-30-0"></span>دارد.

**04GL57/09 (#8664614) <sup>97</sup>/05/<sup>29</sup> cs@shatel.ir**

<span id="page-31-0"></span>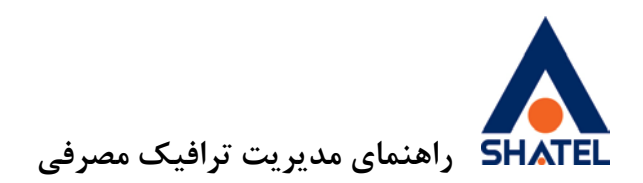

## **غیرفعال کردن دریافت اتوماتیک عکس و فیلم تلگرام در اندروید**

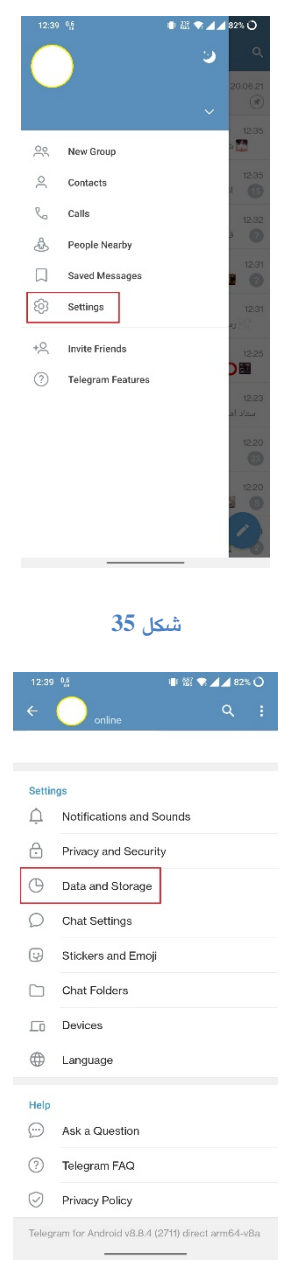

**شکل 36**

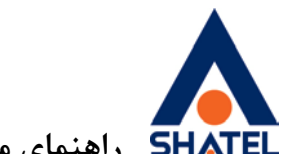

**راهنماي مدیریت ترافیک مصرفی**

| 12:39 05                            | <b>ID 22 ♥ 44 82% O</b> |  |  |  |
|-------------------------------------|-------------------------|--|--|--|
| Data and Storage<br>$\leftarrow$    |                         |  |  |  |
| Disk and network usage              |                         |  |  |  |
| Storage Usage                       |                         |  |  |  |
| Data Usage                          |                         |  |  |  |
| Automatic media download            |                         |  |  |  |
| When using mobile data<br>Disabled  |                         |  |  |  |
| When connected to Wi-Fi<br>Disabled |                         |  |  |  |
| When roaming<br>Disabled            |                         |  |  |  |
| Reset Auto-Download Settings        |                         |  |  |  |
| <b>Save to Gallery</b>              |                         |  |  |  |
| Private Chats                       |                         |  |  |  |
| Groups                              |                         |  |  |  |
| Channels                            |                         |  |  |  |
| Autoplay media                      |                         |  |  |  |
| GIFs                                |                         |  |  |  |
|                                     |                         |  |  |  |

<span id="page-32-0"></span>**شکل 37**

## **غیرفعال کردن دریافت اتوماتیک عکس و فیلم تلگرام در iOS**

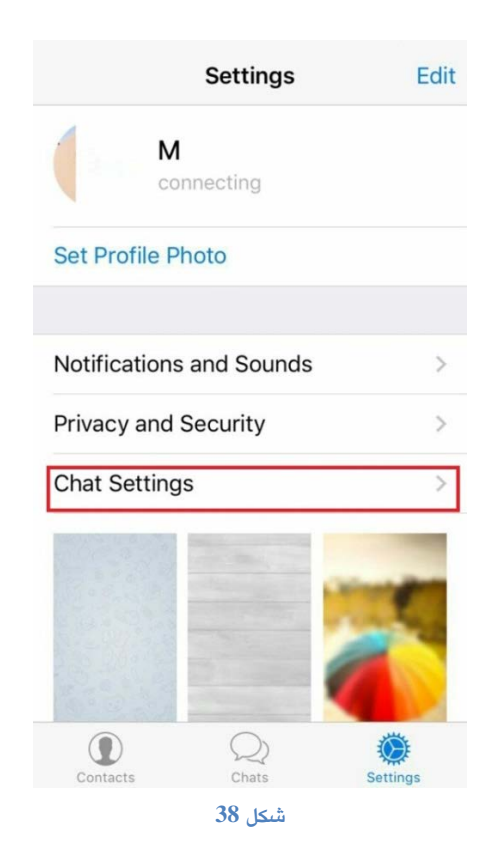

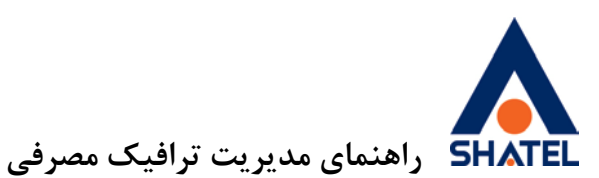

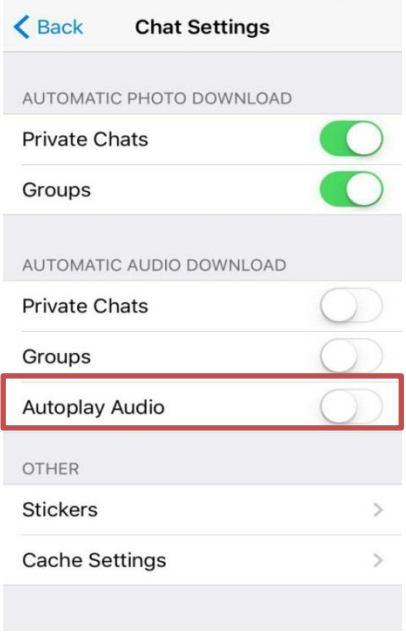

<span id="page-33-0"></span>**شکل 39**

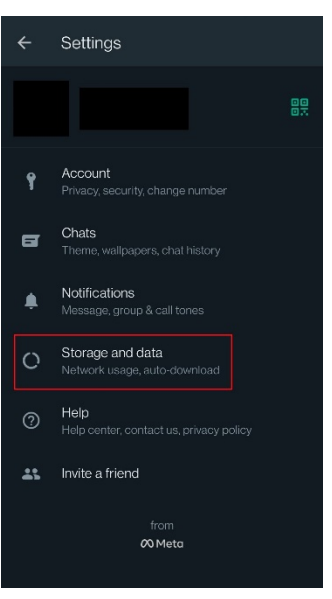

# **غیرفعال کردن دریافت اتوماتیک عکس و فیلم در WhatsApp**

**شکل 40**

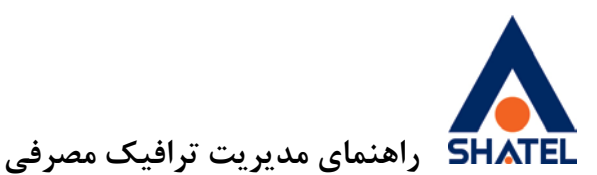

 $\leftarrow$ Storage and data Manage storage<br>600.6 MB  $\blacksquare$ O Network usage<br>511.4 MB sent · 804.3 MB received Use less data for calls  $\bullet$ When using mobile data When connected on Wi-Fi When roaming Photo upload quality **شکل 41**

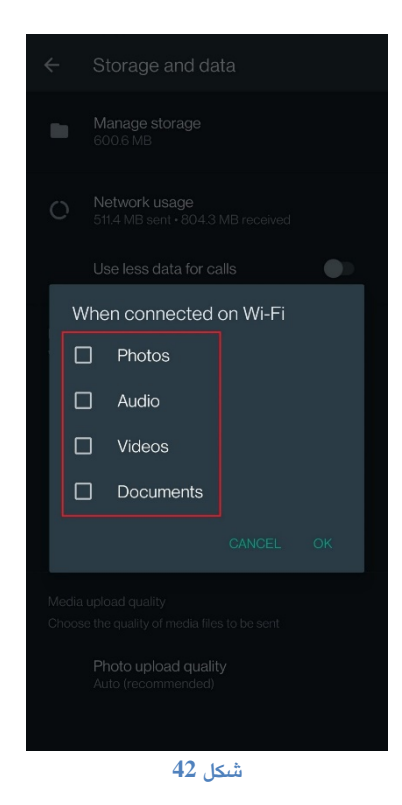

<span id="page-35-0"></span>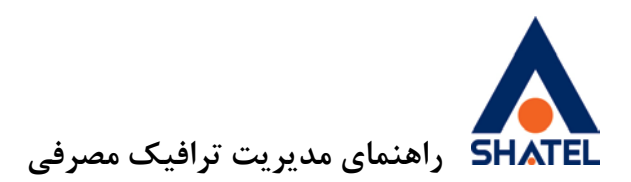

## **مشاهده دستگاههاي متصل به شبکه از طریق تلفن همراه و تبلت با استفاده از نرمافزار FING**

روش ديگری برای مشاهده تعداد دستگاههای متصل به شبکه استفاده از نرمافزار Fing است. با استفاده از اين نرمافزار میتوان List Client مودم را بر روی دستگاه اندرويد و يا iOS مشاهده کرد.

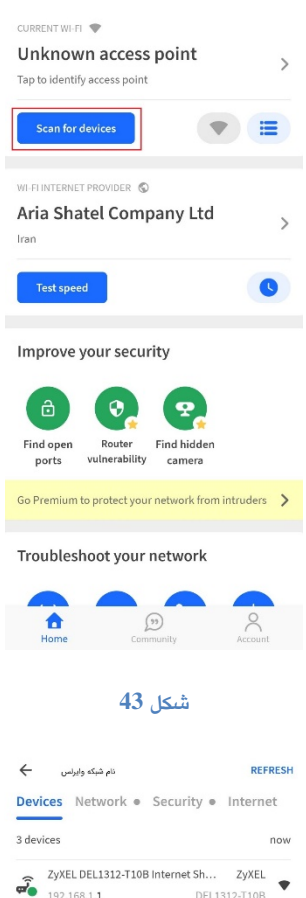

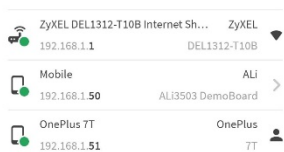

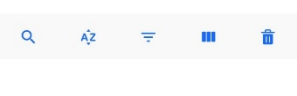

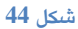

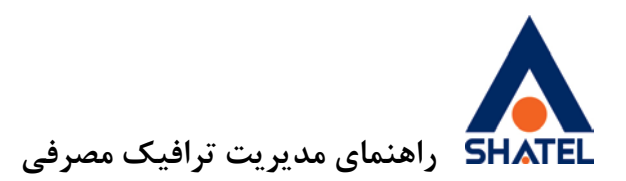

توجه: با توجه به اينکه نرمافزارها دسترسیهايی به بخشهای مختلف دستگاه دارند، همواره قبل از نصب برنامههابه دسترسیها توجه فرماييد و البته همواره برای دانلود نرمافزارها از سايت رسمی سازنده برنامه و يا مراجع معتبری مانند store play google و store app و ... استفاده کنيد.

**دسترسیهاي نرمافزار Fing**

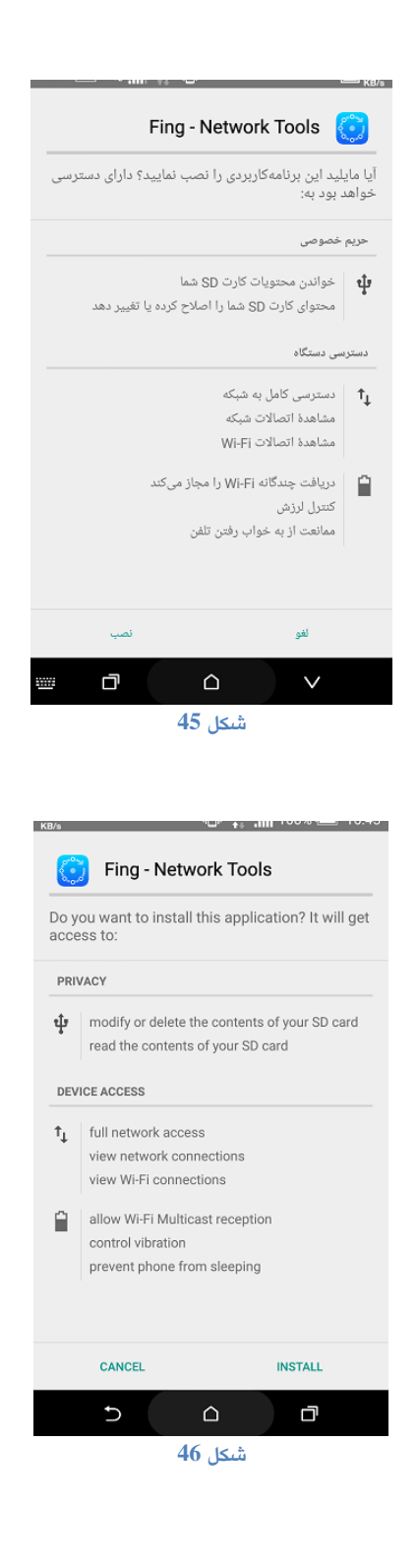

<span id="page-36-0"></span>

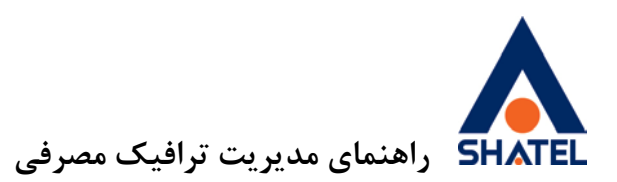

**توصیههاي فنی**

.1 همانگونه که میدانيد اين روزها مصرف ترافيک کاربران اينترنت به دليل گسترش و پيدايش کارکردهای جديد، افزايش چشمگيری داشته است. هماينک با توجه به افزايش نياز کاربران، شرکتهای اينترنتی سرعتهای ارايه شده به کاربران را به نحو چشمگيری افزايش دادهاند. به عنوان نمونه سرويس Mbps1 که در گذشته جزو پرسرعتترين سرويسهای اينترنت به شمار میرفت امروزه جای خود را به سرويسهايی با سرعتهای به مراتب بالاتر همچون Mbps8 و Mbps16 يا بالاتر داده است. با استفاده از اين سرويسها، مشتريان میتوانند فايلی را که در گذشته در 16 دقيقه دريافت میکردند، در ۲ يا 1 دقيقه دريافت کنند. به اين ترتيب اگر در گذشته شما در يک وبگردی ۱۰ دقيقهای حداکثر قادر به مصرف MB 76 بوديد، با

سرعتهای جديد شما ممکن است در ۱۰ دقيقه، ۱۶ برابر گذشته يعنی ترافيکی در حدود MB 1.216 مصرف کنيد.

- .2 همواره سيستم يا سيستمهای متصل به اينترنت را به يک نرمافزار Security Internet خوب و روزامد مجهز کنيد.
- .3 دقت داشته باشيد، در صورتی که از مودم وايرلس استفاده میکنيد، حتما بايد روی مودم رمز عبور تنظيم کرده باشيد. رمز عبور وايرلس مودم خود را سالی يک بار تغيير دهيد.
- .4 دقت داشته باشيد که رمز عبور انتخاب شده برای مودم وايرلس شما بهتر است به گونهای انتخاب شود که امکان تشخيص و حدس آن توسط ديگران و سواستفادههای احتمالی فراهم نباشد. (به عنوان مثال از گذاشتن شماره موبايل، شماره تلفن، نام و نامخانوادگی خود به عنوان رمز عبور وايرلس خودداری کنيد.)
	- .5 از اعلام رمز عبور وايرلس خود به اشخاص ناشناس خودداری کنيد.
- .6 در هنگام انتخاب رمز عبور وايرلس، سعی کنيد از ترکيب اعداد، نشانهها و حروف و حداقل از 10 کاراکتر استفاده کنيد.
- .7 در هنگام قرار دادن رمز عبور برای مودم وايرلس خود حتما از روش رمزگذاری WPA و يا 2WPA استفاده کنيد.
	- .8 در شرکتها و سازمانها تا حد امکان يک سرور برای برقراری امنيت اينترنت در نظر بگيريد.
		- .9 در زمانهايی که به اينترنت نياز نداريد، مودم خود را خاموش کنيد.
	- .10حتما رمز عبور ورود به کنسول مودم را که به صورت پيش فرض admin است، تغيير دهيد.
- .11از باز کردن فايلهای ارسال شده (Attachment (از طرف ايميلهای ناشناس خودداری کنيد، زيرا ممکن است، اين فايلها حاوی برنامههای مخرب برای سرقت اطلاعات شخصی يا از کار انداختن رايانه باشد. .12[فيلمهای آموزشی موجود در سايت شاتل](https://www.shatel.ir/technical-support/online-video-learning/) را مشاهده کنيد.

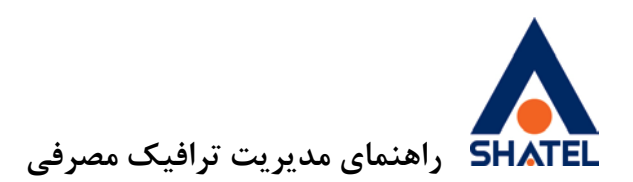

در صورت وجود هرگونه مشکل میتوانيد به يکی از روشهای زير با پشتيبانی فنی شاتل به صورت 24 ساعته، در تماس باشيد:

- تماس با شماره 91000000
- $\cos$ ارسال ايميل به آدرس  $\sqrt{ }$ 
	- گفتوگوی آنلاين در سايت شاتل